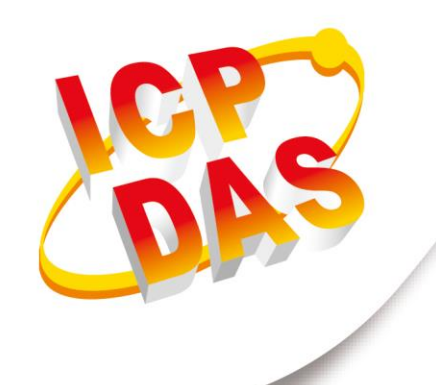

## **使用手冊**

**2023 年 2 月 V2.3**

# **IR-712A**

## 萬用紅外線學習遙控模組

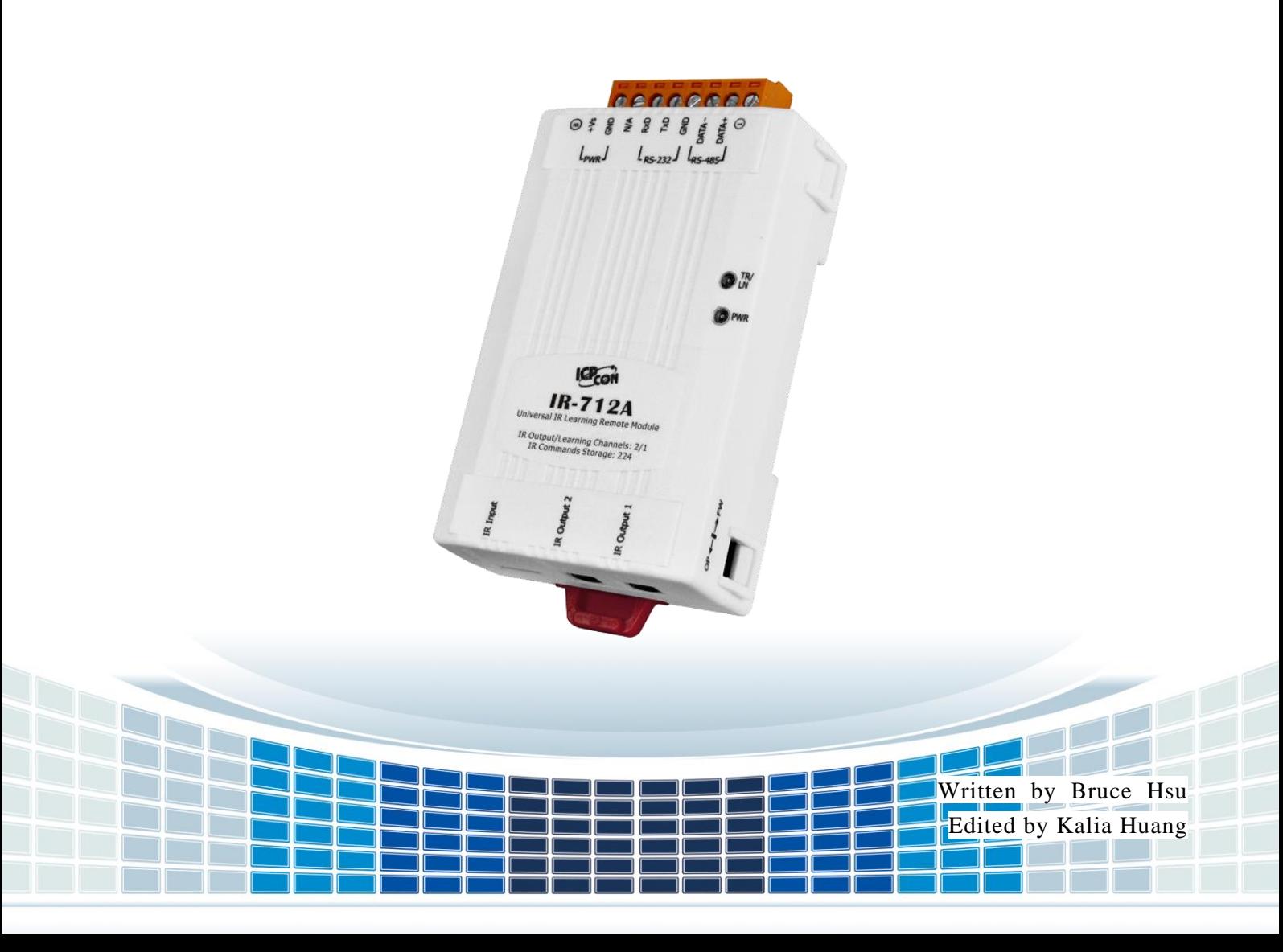

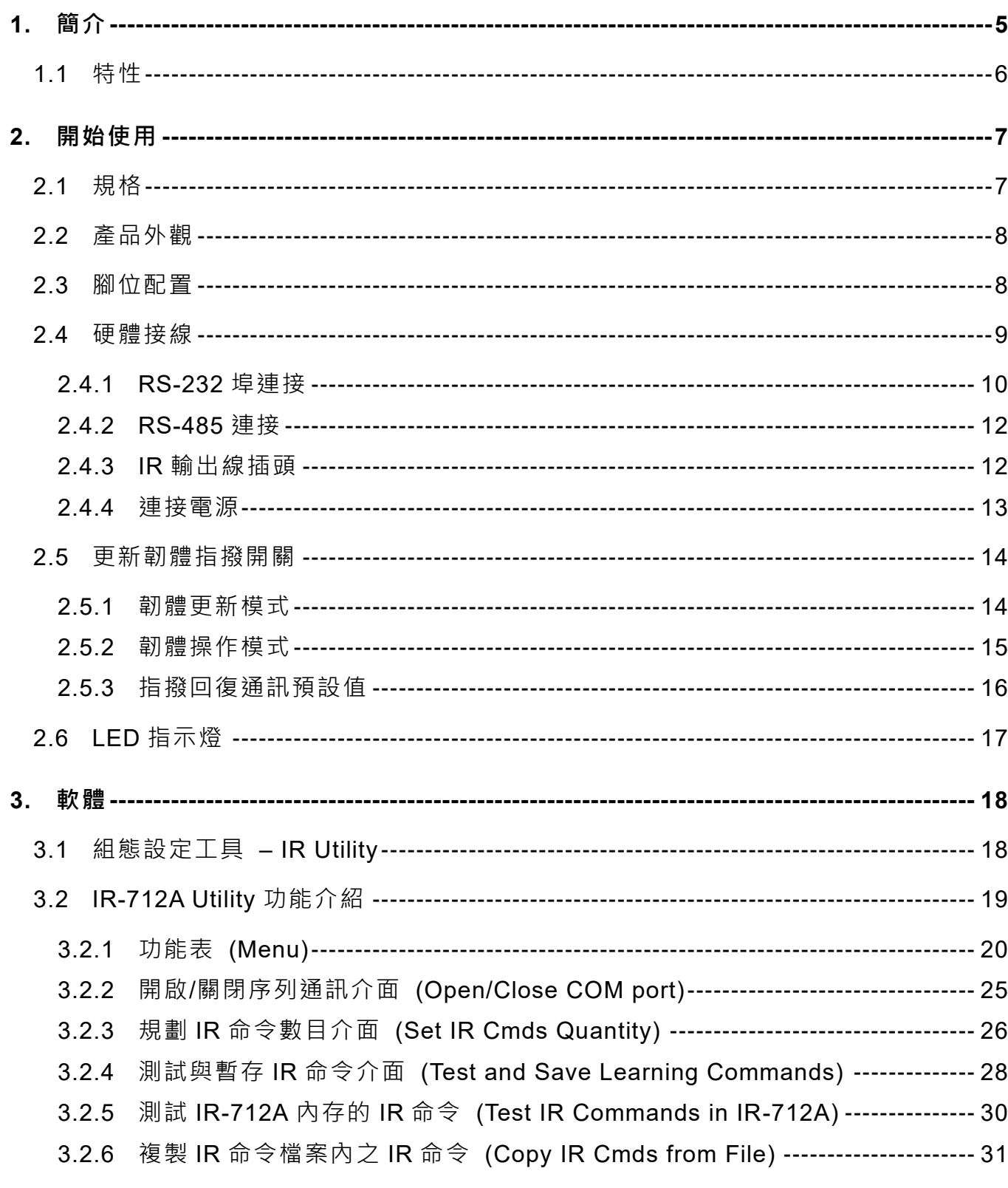

IR-712A 使用手冊

版本 2.3 第 $2$ 頁

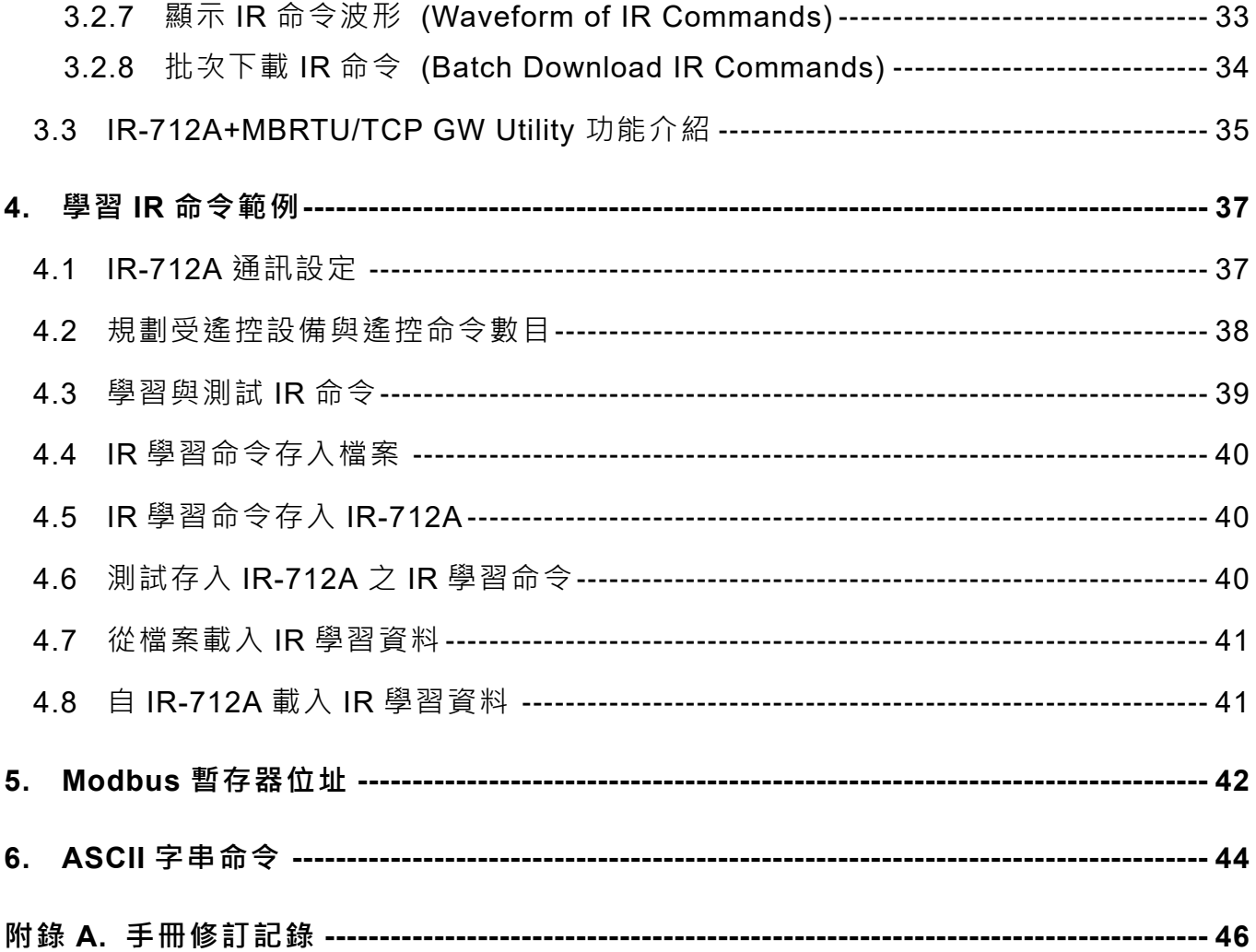

IR-712A 使用手冊

第 $3$ 頁 版本 2.3

### **重要資訊**

#### **保固說明**

泓格科技股份有限公司(ICP DAS)所生產的產品,均保證原始購買者 對於有瑕疵之材料,於交貨日起保有為期一年的保固。

#### **免責聲明**

泓格科技股份有限公司對於因為應用本產品所造成的損害並不負任何 法律上的責任。本公司保留有任何時間未經通知即可變更與修改本文 件內容之權利。本文所含資訊如有變更,恕不予另行通知。本公司盡 可能地提供正確與可靠的資訊,但不保證此資訊的使用或其他團體在 違反專利或權利下使用。此處包涵的技術或編輯錯誤、遺漏,概不負 其法律責任。

#### **版權所有**

版權所有 2012-2023 泓格科技股份有限公司保留所有權利。

#### **商標識別**

本文件提到的所有公司商標、商標名稱及產品名稱分別屬於該商標或 名稱的擁有者所有。

#### **連絡方式**

若於使用此設定時有任何的問題,可隨時透過 mail 方式與我們聯繫。 mail:[service@icpdas.com](mailto:service@icpdas.com)。我們將保證於兩個工作天內回覆。

IR-712A 使用手冊 いちょうしょう しょうしゃ しょうしゃ あいしゃ 版本 2.3 またの 第4頁

## <span id="page-4-0"></span>**1. 簡介**

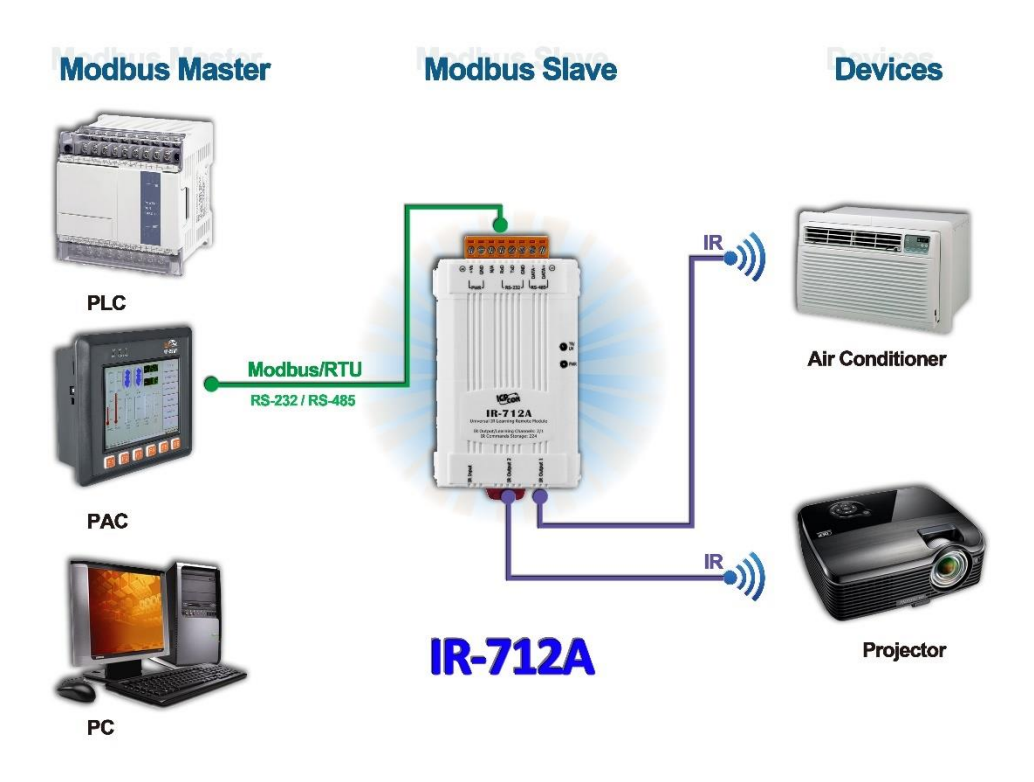

近年來「智慧居家」與「建築自動化」已逐漸成為熱門話題與應用,許多國家莫不致力 於推廣與發展。市面上消費性電子產品種類繁多,目前仍大多採用技術成熟與成本低廉的 紅外線遙控方式。然而各家廠商皆使用各自開發的遙控器,所具備之紅外線通訊協定標準 不一,若能集合這類設備的遙控功能,並與其他的控制介面整合,才能進行自動化操作,以 達到更便利的生活體驗。

IR-712A 是一款萬用紅外線學習遙控模組,可以內存 224 組 IR 遙控命令,支援學習 32 至 56 kHz 等六種 IR 載波頻率,二個獨立的 IR 輸出通道能同時控制多組設備。IR-712A 的 RS-232 與 RS-485 序列通訊介面採用 Modbus/RTU 通訊協定,可以設定 247 組 ID 號碼, 便於 Modbus 網路上進行彈性擴充。隨附的工具軟體可對模組進行基本參數設定與 IR 命令 的學習與測試。因此,IR-712A 可以整合紅外線遙控器功能,運用於影音娛樂系統、E 化教 室服務、視訊會議系統,照明控制等等,特別適合家庭與建築自動化的應用。

IR-712A 使用手冊 いちょうしょう しょうしょう しょうしょう あいしゃ 版本 2.3 またの 第50頁

## <span id="page-5-0"></span>**1.1 特性**

#### ◼ **[IR-712A]**

- $\triangleright$  1個 IR 學習輸入
- ▶ 2 個 IR 輸出通道
- 可學習並儲存 224 個 IR 命令
- ▶ 支援 6 種 IR 遙控載波頻率 33、36、37、38、40 與 56 kHz
- ▶ 支援 RS-232 與 RS-485 介面
- ▶ 支持 Modbus RTU 協議以發出 IR 命令
- 提供 ASCII 字串命令(DCON 協議)以發出 IR 命令

#### ■ [工具軟體]

- ▶ 提供學習與測試 IR 命令介面
- ▶ 提供 IR 命令存檔功能
- ▶ 提供對 IR-712A 存取 IR 命令功能
- ▶ 提供 Modbus 與 DCON 命令參考介面
- 提供設定/重置 IR-712A 基本參數介面
- 顯示 IR 學習命令之解調變波形
- ▶ 支援 Windows 7/8/10

#### ■ 【應用】

- 影音娛樂系統
- 視訊會議系統
- 門禁監控設備
- > E 化教室服務
- 照明控制
- 窗簾幕布控制
- > 家庭與建築自動化

IR-712A 使用手冊 いちょうしょう しょうしゃ しょうしゃ あいしゃ 版本 2.3 またの 第6頁

## <span id="page-6-0"></span>**2. 開始使用**

## <span id="page-6-1"></span>**2.1 規格**

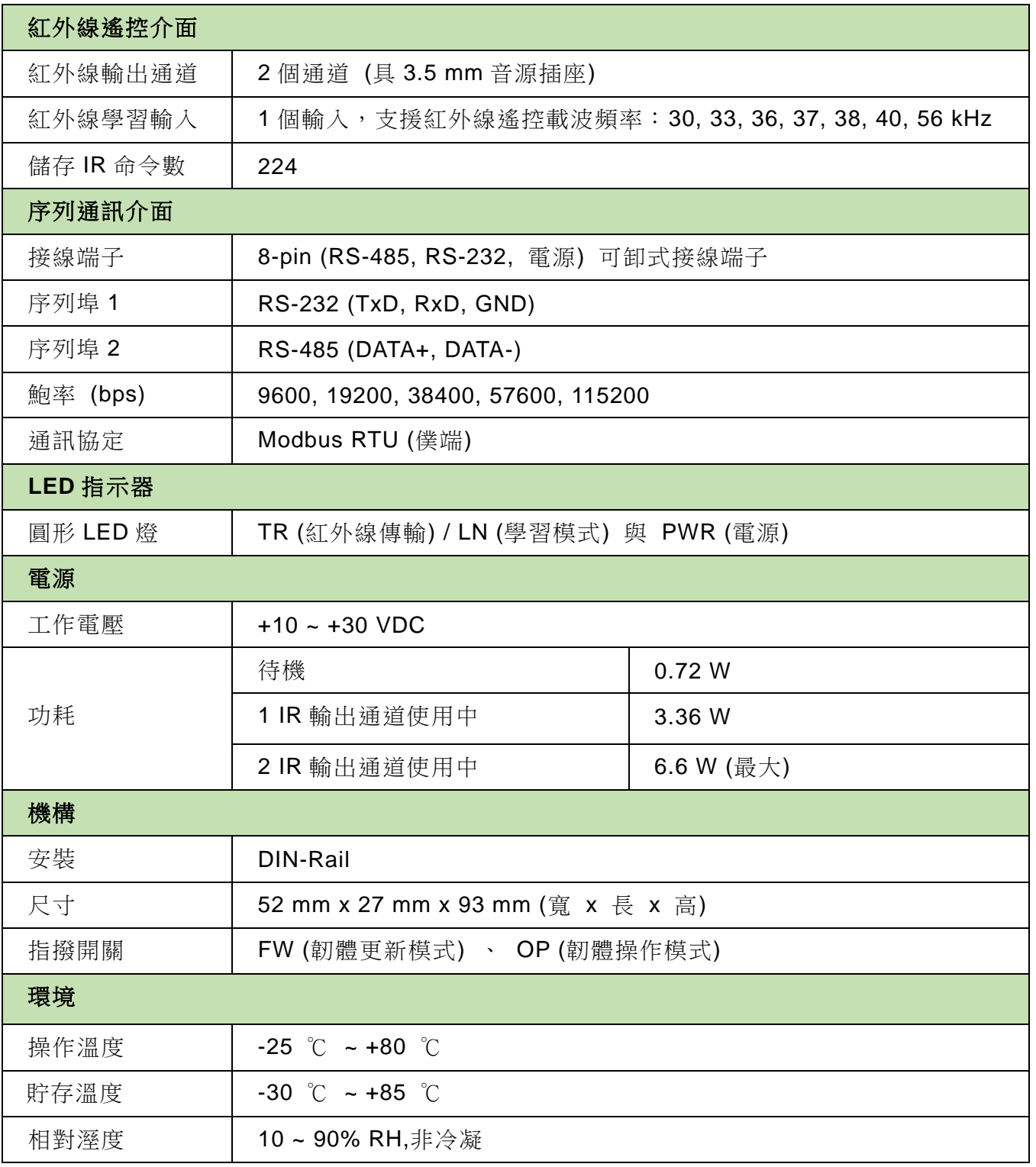

IR-712A 使用手冊 わたい インタン インタン あいしゃ あいしゃ あいしゃ 版本 2.3 またの 第7頁

## <span id="page-7-0"></span>**2.2 產品外觀**

IR-712A 產品正面外觀如下圖,外殼分別為有、無標示「RevB」字樣,二者功能相同。 ※特別注意: IR-712A 與 IR-712A RevB 版各有其專屬韌體,不可混用。

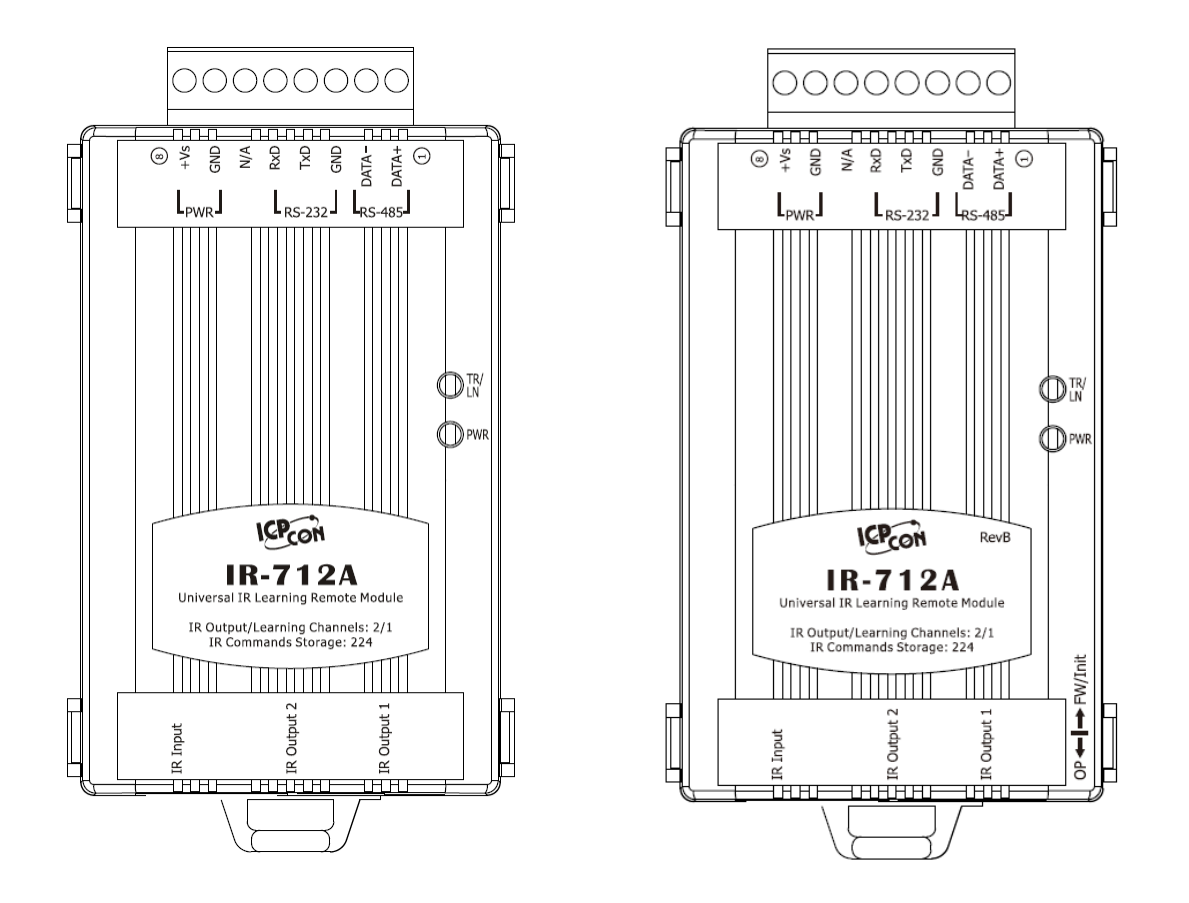

▲圖 2-1、IR-712A(左)與 IR-712A RevB 版(右)產品前方外觀

## <span id="page-7-1"></span>**2.3 腳位配置**

IR-712A 使用手冊 みんちょう たいしゃ おんしゃ あいしゃ あいしゃ 版本 2.3 まる 第83頁

紅外線輸出插座與學習輸入孔

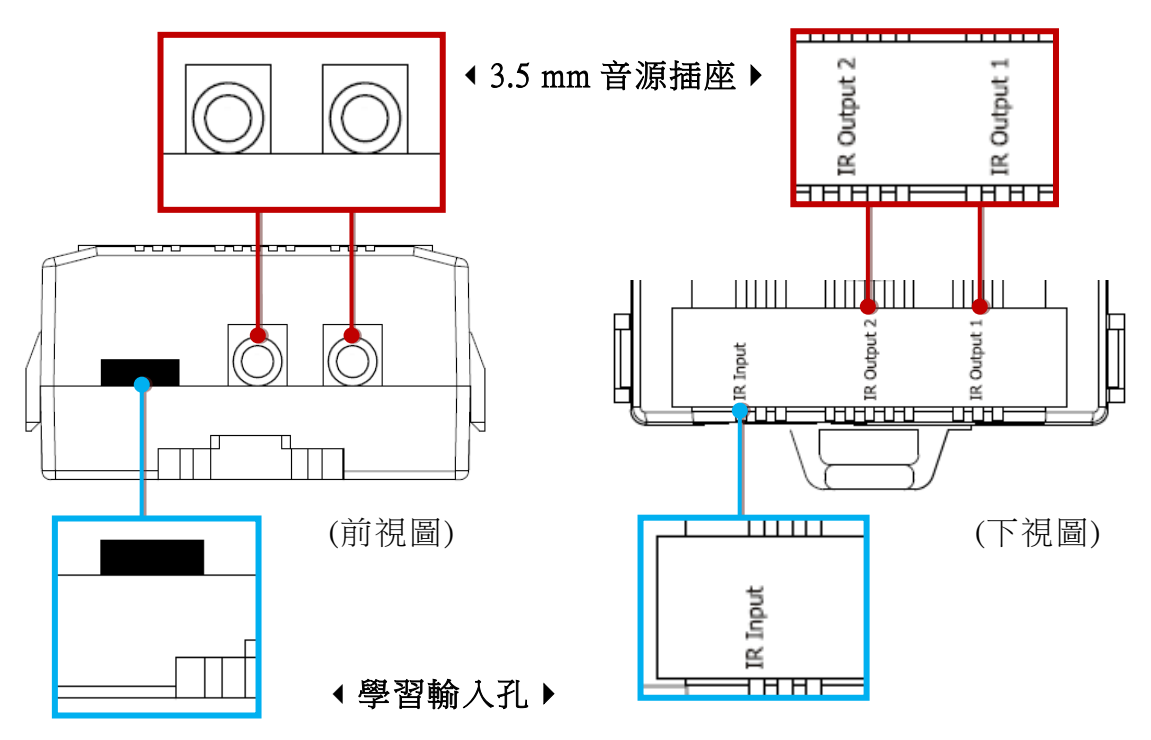

圖 2-2、IR 輸出 3.5 mm 音源插座與學習輸入孔

可卸式接線端子

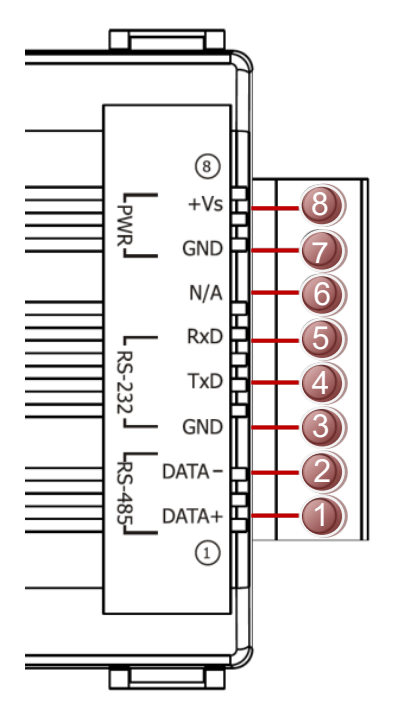

▼ 表 2-1 IR-712A 可卸式接線端子台

| <b>Screw terminal connecter</b> |               |           |  |  |  |
|---------------------------------|---------------|-----------|--|--|--|
| Pin No.                         | Description   | Interface |  |  |  |
| 8                               | $+Vs$         | Power     |  |  |  |
| 7                               | GND (ground)- |           |  |  |  |
| 6                               | N/A           | N/A       |  |  |  |
| 5                               | RxD           |           |  |  |  |
| 4                               | TxD           | RS-232    |  |  |  |
| 3                               | GND (ground)  |           |  |  |  |
| $\overline{2}$                  | DATA-         | RS-485    |  |  |  |
|                                 | $DATA+$       |           |  |  |  |

▲ 圖 2-3 IR-712A 可卸式螺絲端子

## <span id="page-8-0"></span>**2.4 硬體接線**

IR-712A 使用手冊 みんちょう たいしゃ おんしゃ あいしゃ あいしゃ 版本 2.3 またの 第9頁

IR-712A 提供兩個序列通訊介面: RS-232 與 RS-485, 同一時間只能使用其中一種介 面(\*)。面板下方的二個插座是音源插座,只要符合 3.5 mm 的音源插頭即可使用。

#### **\*** 注意事項

- 1) 韌體版本 v1.07(含)以前的 IR-712A:
	- 預設序列通訊介面是 RS-232。
	- 工具軟體可以設定 IR-712A 使用序列通訊埠為 RS-232 或 RS-485。
	- IR-712A 上電後 3 秒內,可由 TR/LN LED 燈號了解目前使用哪個通訊埠。
- 2) 韌體版本 v1.20(含)之後的 IR-712A:
	- -皆可使用 RS-232 與 RS-485 通訊埠,毋須再由工具軟體設定。工具軟體仍保留設定 RS-232/RS-485 通訊埠的項目,但不會有影響。
	- IR-712A 上電後 3 秒內,TR/LN LED 燈號閃爍 3 次,作為回復預設通訊參數使用。

#### <span id="page-9-0"></span>**2.4.1 RS-232** 埠連接

IR-712A 的 RS-232 通訊埠與 RS-232 設備的接線腳位如圖 2-4 所示。

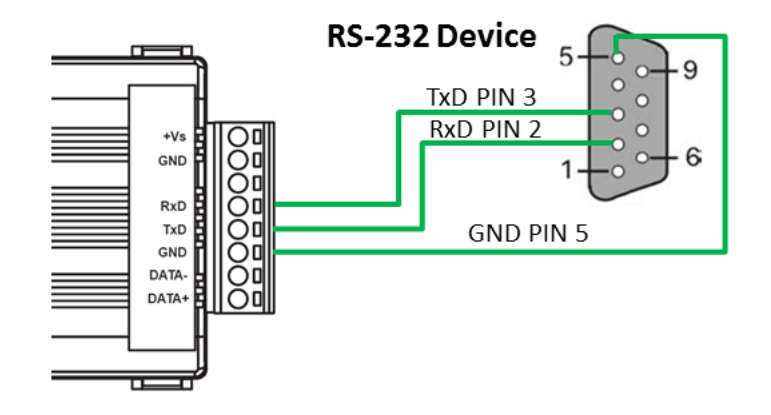

▲圖 2-4、RS-232 接線

IR-712A 使用手冊 いちょうしょう しょうしゃ しゅうしゃ あいしゃ 版本 2.3 またの 第10頁

可使用 RS-232 資料傳輸線(例如: CA-0910),接線腳位請參考圖 2-6。若 PC 無 DB9 (9 pins)的通訊埠,可以使用 USB 轉 RS-232 轉換器來擴充 (例如:I-7560 或 I-7561)。

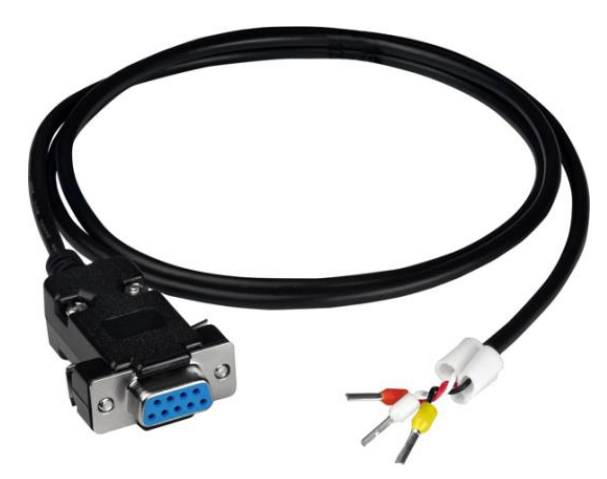

▲圖 2-5、RS-232 資料傳輸線(CA-0910)

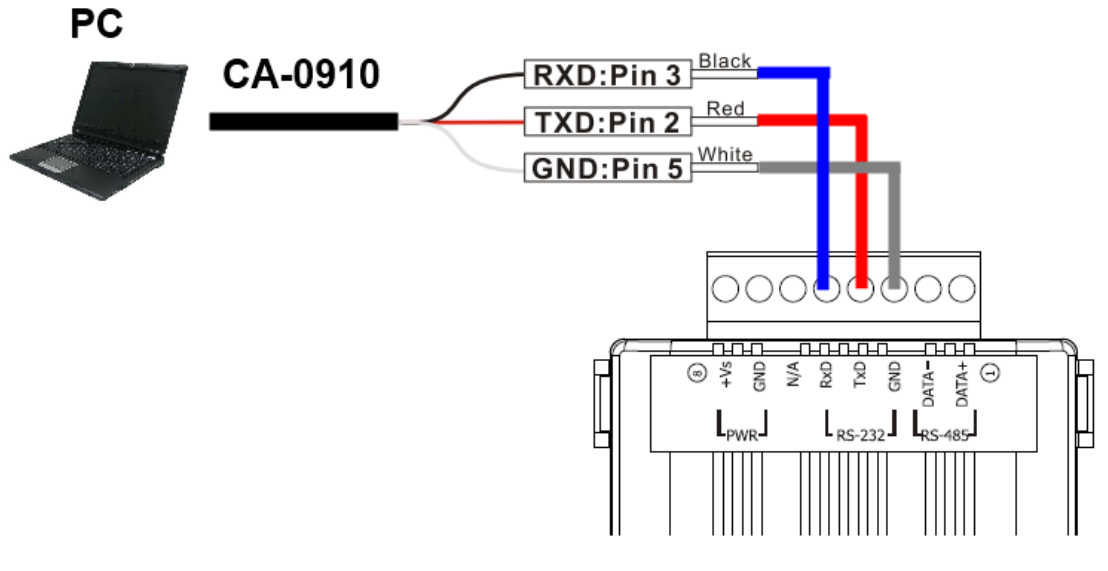

▲圖 2-6、CA-0910 傳輸線與 IR-712A 接線腳位

IR-712A 使用手冊 わたい インストランス あいしゃ あいしゃ あいしゃ 版本 2.3 またの 第11頁

#### <span id="page-11-0"></span>**2.4.2 RS-485** 連接

IR-712A 的 RS-485 通訊埠與 RS-485 設備的接線腳位如圖 2-7 所示。

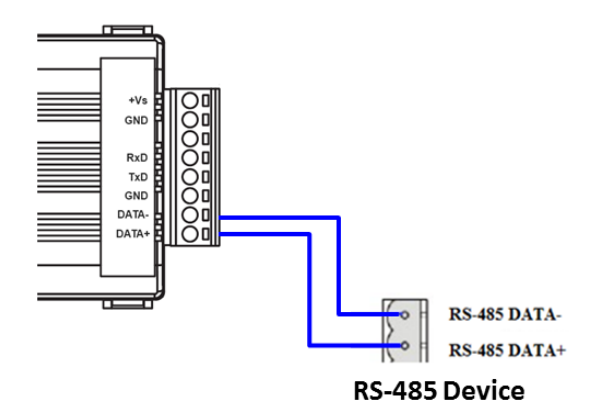

▲圖 2-7、RS-485 連線

使用者可以使用 USB 轉 RS-485 轉換器(例如:tM-7561 或 I-7561),以便在 PC 端利 用 RS-485 介面測試與設定 IR-712A。

#### <span id="page-11-1"></span>**2.4.3 IR** 輸出線插頭

IR-712A 面板的二個 IR 輸出插座,必須使用具有 3.5 mm 音源插頭的 IR 傳輸線, IR-712A 可以支援「TRS 接頭」與「TS 接頭」型式的音源插頭。圖 2-8 為「TRS 接頭」與紅 外線二極體的接線關係;圖 2-9 為「TS 接頭」與紅外線二極體的接線關係。

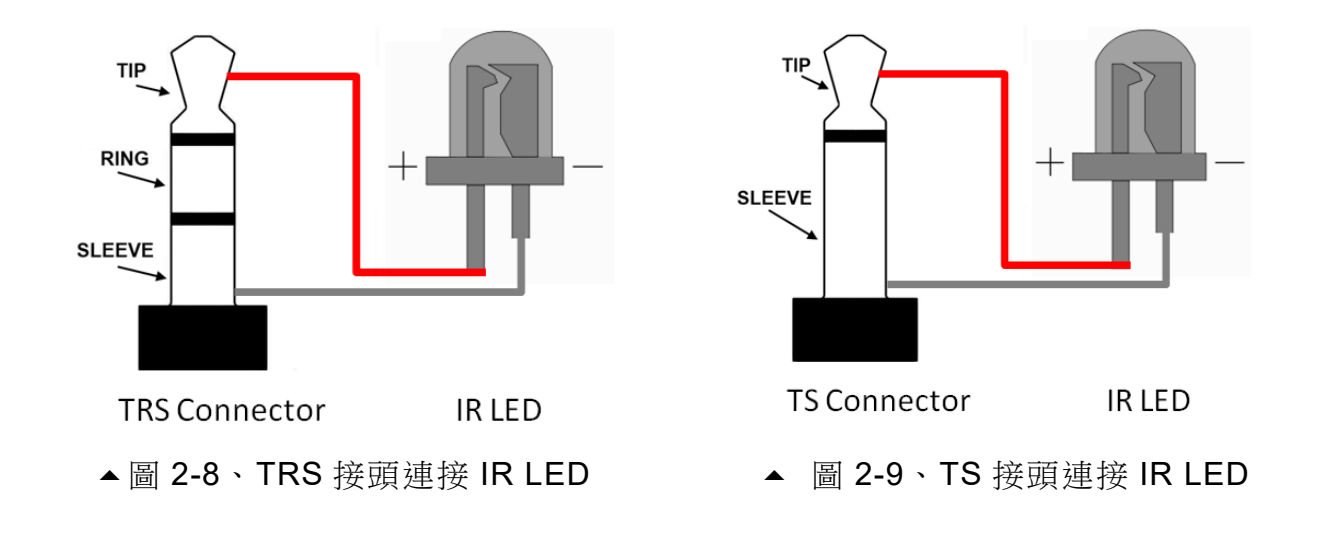

IR-712A 使用手冊 いちょうしょう しょうしゃ しゅうしゃ あいしゃ 版本 2.3 またの 第12頁

#### <span id="page-12-0"></span>**2.4.4** 連接電源

請使用+10~+30 VDC 的電源與 IR-712A 連結,接線如圖 2-10。

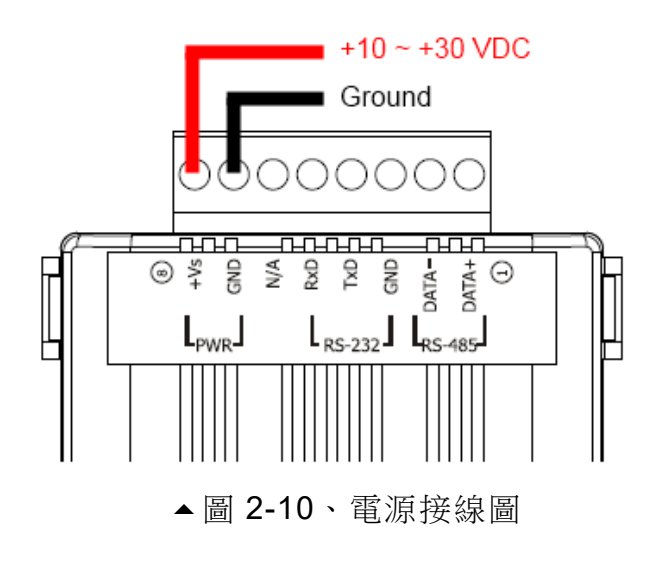

IR-712A 使用手冊 わたい インストランス あいしゃ あいしゃ あいしゃ 版本 2.3 またの 第13頁

## <span id="page-13-0"></span>**2.5 更新韌體指撥開關**

在 IR-712A 模組的下方有一個指撥開關,用來做模組的韌體更新以及韌體操作。以下 步驟說明如何使用此指撥開關。

#### <span id="page-13-1"></span>**2.5.1** 韌體更新模式

請將指撥開關設定至「FW」(Firmware)位置,如圖 2-11 所示。接著在 IR-712A 重新 上電之後,會進入「韌體更新模式」。在此模式下,使用者可以從電腦上的 RS-232 埠透過 CA-0910 傳輸線對 IR-712A 模組進行韌體更新。

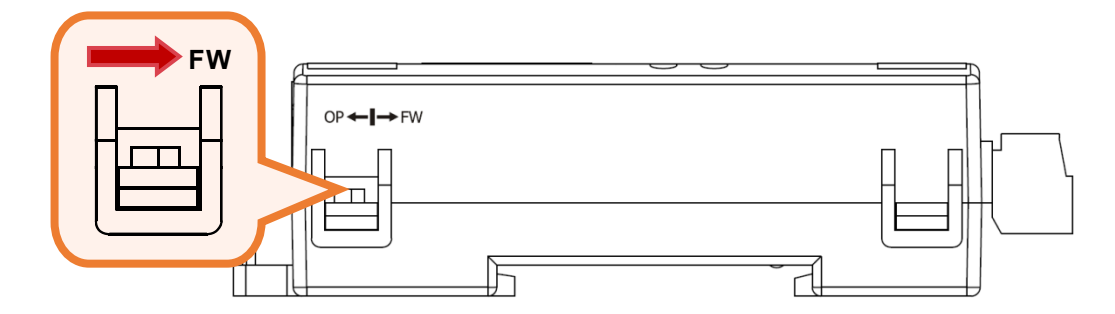

▲圖 2-11、指撥開關撥至 FW 位置

使用者只需要執行"Firmware\_Update\_Tool.exe"或點擊 Utility→[功能表]→[Tool]→ [Update Firmware to IR-712A]開啟下載工具,並且依照下列步驟完成韌體更新程序即可(圖 2-12)。

- [1] 選擇"COM"與"COM Port"。
- [2] 點選"Browser"按鈕來選擇韌體檔案。(例如: ir712A\_vX\_YZ.fw)
- [3] 點選"Firmware Update"按鈕,開始韌體更新步驟。

更新結果將會顯示於"Firmware Update"欄位。

註:更新韌體並不會更動 IR-712A 的通訊設定與內存 IR 命令。

IR-712A 使用手冊 いちょうしょう しょうしゃ しょうしゃ あいしゃ 版本 2.3 またの 第14頁

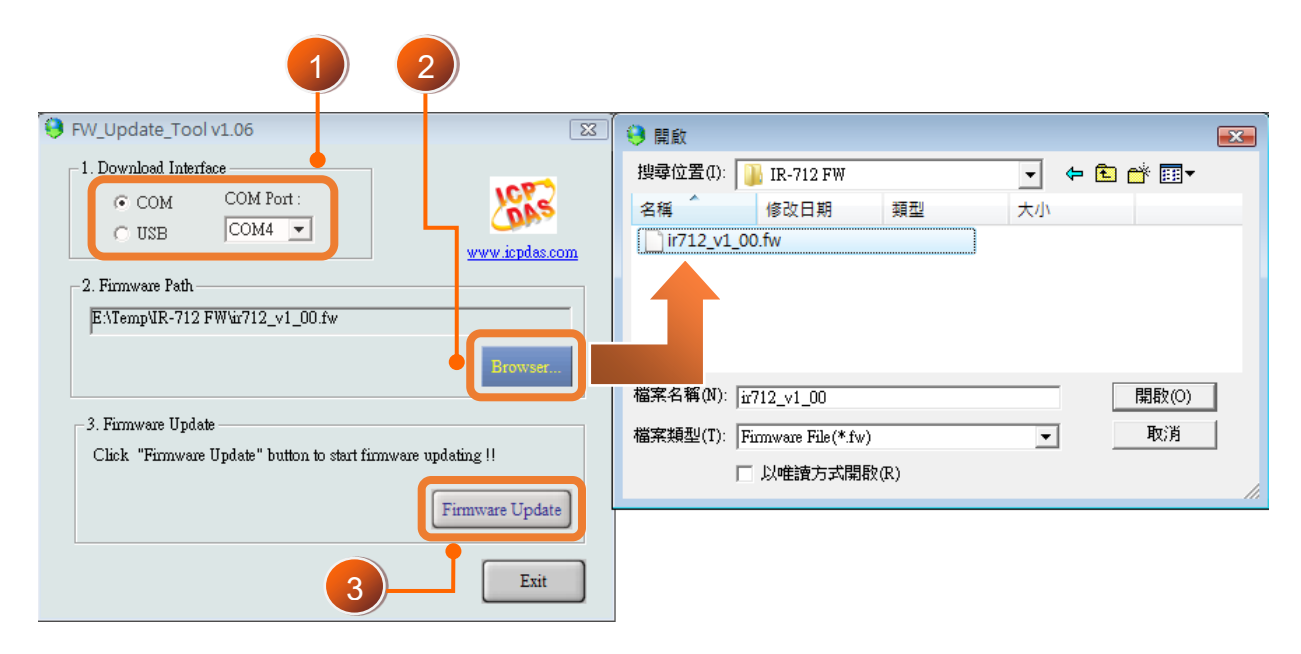

▲圖 2-12、IR-712A 韌體更新程序

IR-712A 的韌體可至以下連結下載:

https://www.icpdas.com/tw/download/index.php?model=IR-712A

IR-712A 韌體檔案格式: ir712a\_v# ##.fw

IR-712A (RevB)韌體檔案格式:ir712a\_**RevB**\_v#\_##.fw

Firmware Update Tool 可於 IR Utility 中開啟:

IR-712A Utility 主畫面 功能表->[Tool]->[Update Firmware to IR-712A]

#### <span id="page-14-0"></span>**2.5.2** 韌體操作模式

使用者需要將指撥開關調整至"OP"的位置,如圖 2-13 所示,並且重新啟動模組以進 入正常操作模式。於此模式下,IR-712A 可經由 COM 埠來設定參數、學習 IR 命令與接收 Modbus 命令。

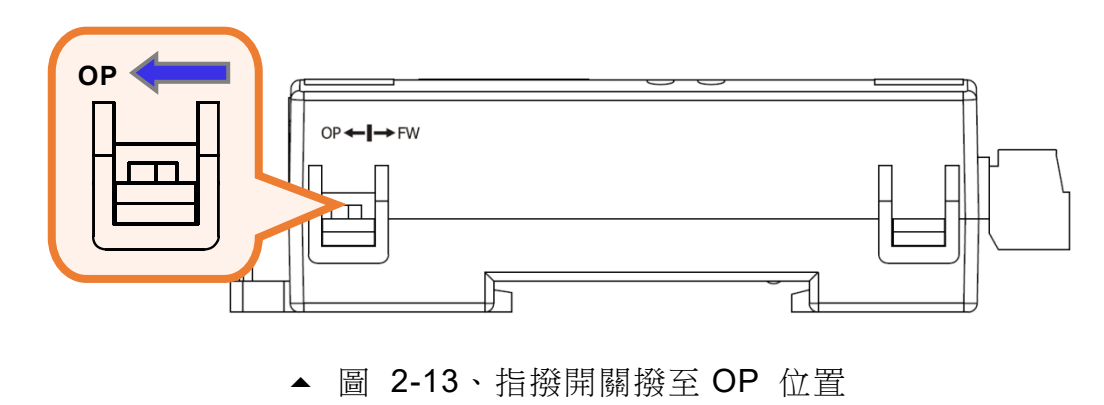

IR-712A 使用手冊 いちょうしょう しょうしゃ しゅうしゃ あいしゃ 版本 2.3 またの 第15頁

#### <span id="page-15-0"></span>**2.5.3** 指撥回復通訊預設值

IR-712A 在「已上電」之韌體操作模式(OP 模式)下, 將指撥開關斑撥至「FW/Init」位 置,IR-712A 的序列通訊設置會「暫時」回復至出廠預設值,供使用者重新設定序列通訊參 數。(註:韌體版本 v2.22 之後有此功能)

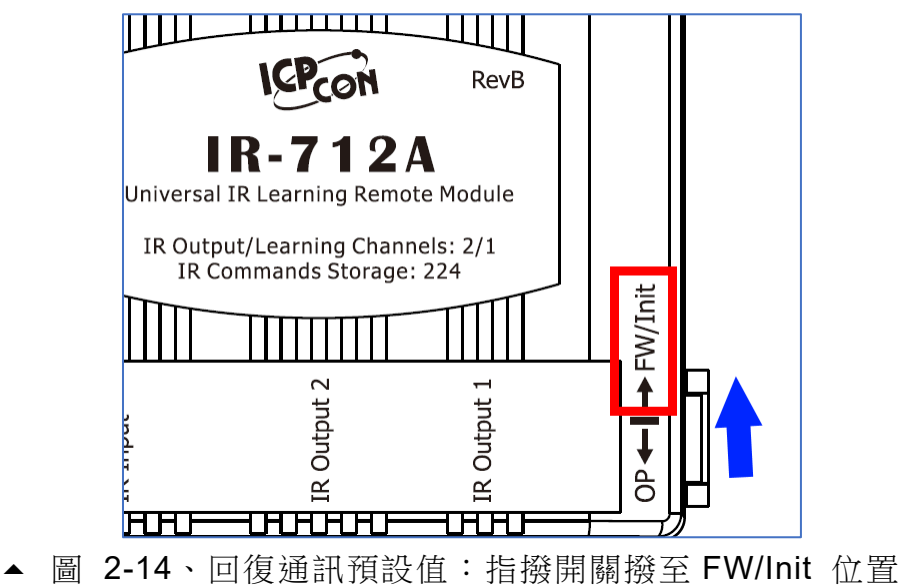

IR-712A 序列埠(RS-232/RS-485)預設通訊參數如下:

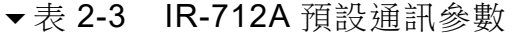

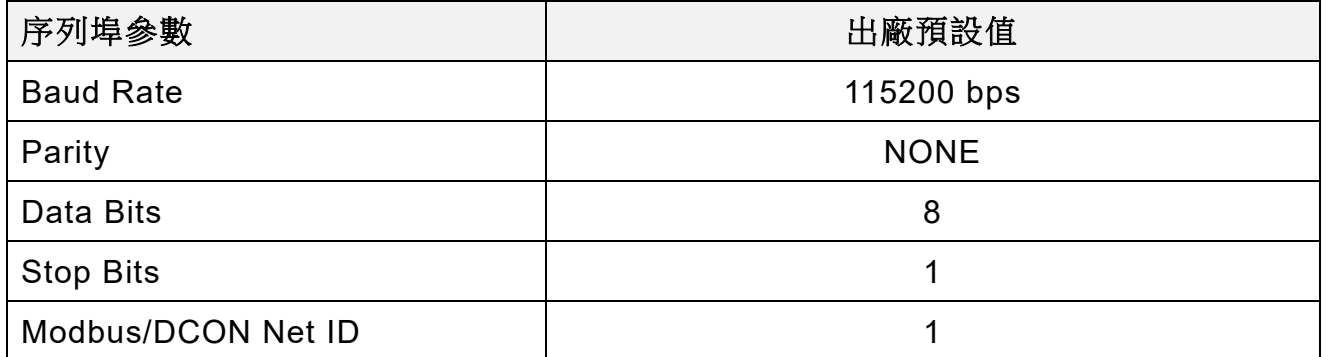

IR-712A 使用手冊 いちょうしょう しょうしゃ しゅうしゃ あいしゃ 版本 2.3 またの 第16頁

## <span id="page-16-0"></span>**2.6 LED 指示燈**

IR-712A 上有二個 LED 指示燈 PWR 與 TR/LN,分別表示不同的狀態:

| <b>LED</b>  | <b>IR-712A 狀態</b> | LED 燈號狀態                                            |
|-------------|-------------------|-----------------------------------------------------|
| TR/LN       | 使用 RS-232 通訊      | 上電後閃爍 3 次後熄滅(*)                                     |
|             | 使用 RS-485 通訊      | 上電後恆亮 3 秒後熄滅(*)                                     |
|             | 序列介面通訊中           | 微弱閃爍                                                |
|             | IR 輸出通道發送訊號       | 恆亮                                                  |
|             | 學習 IR 命令模式        | 恆亮                                                  |
|             | 完成學習 IR 命令        | 熄滅                                                  |
| <b>PWR</b>  | 電源正常              | 恆亮                                                  |
|             | 電源故障              | 熄滅                                                  |
| TR/LN 與 PWR | 韌體操作模式            | TR/LN 燈滅, PWR 燈恆亮。                                  |
|             |                   | $\leftarrow \parallel \rightarrow \text{FW}$<br>*註: |
|             |                   | 將指撥開關撥至 OP 位置,再                                     |
|             |                   | 重新上電。                                               |
|             |                   | (Normal)                                            |
|             | 更新韌體模式            | TR/LN 與 PWR 二燈同時閃爍。                                 |
|             |                   | OP ← I→ FW<br>*註:                                   |
|             |                   | 將指撥開關撥至 FW 位置,再                                     |
|             |                   | 重新上電。                                               |
|             |                   | (Update firmware)                                   |

▼表 2-4 IR-712A 的 LED 指示燈說明

\*請參考第 2-4 節「注意事項」說明。

IR-712A 使用手冊 いちょうしょう しょうしゃ しゅうしゃ あいしゃ 版本 2.3 またの 第17頁

## <span id="page-17-0"></span>**3. 軟體**

## <span id="page-17-1"></span>**3.1 組態設定工具 – IR Utility**

IR utility 是用來設定 IR 系列產品的工具軟體,其所包含之 IR-712A utility 是提供設定 IR-712A 基本參數與學習紅外線的工具軟體。可在以下網頁連結下載 IR utility 安裝檔 (IR\_Util\_Setup\_v#\_#\_#\_#.zip)進行安裝:

https://www.icpdas.com/tw/download/index.php?model=IR-712A

IR-712A 使用手冊 わたい インストランス あいしゃ あいしゃ あいしゃ 版本 2.3 またの 第18頁

## <span id="page-18-0"></span>**3.2 IR-712A Utility 功能介紹**

從作業系統的[開始]➔ [ICPDAS] ➔ [IR Utility]開啟 IR utility,主畫面如圖 3-1。Module 選擇 IR-712A, 按下 Connect 按鍵連上 IR-712A, 並顯示 IR-712A utility 畫面。

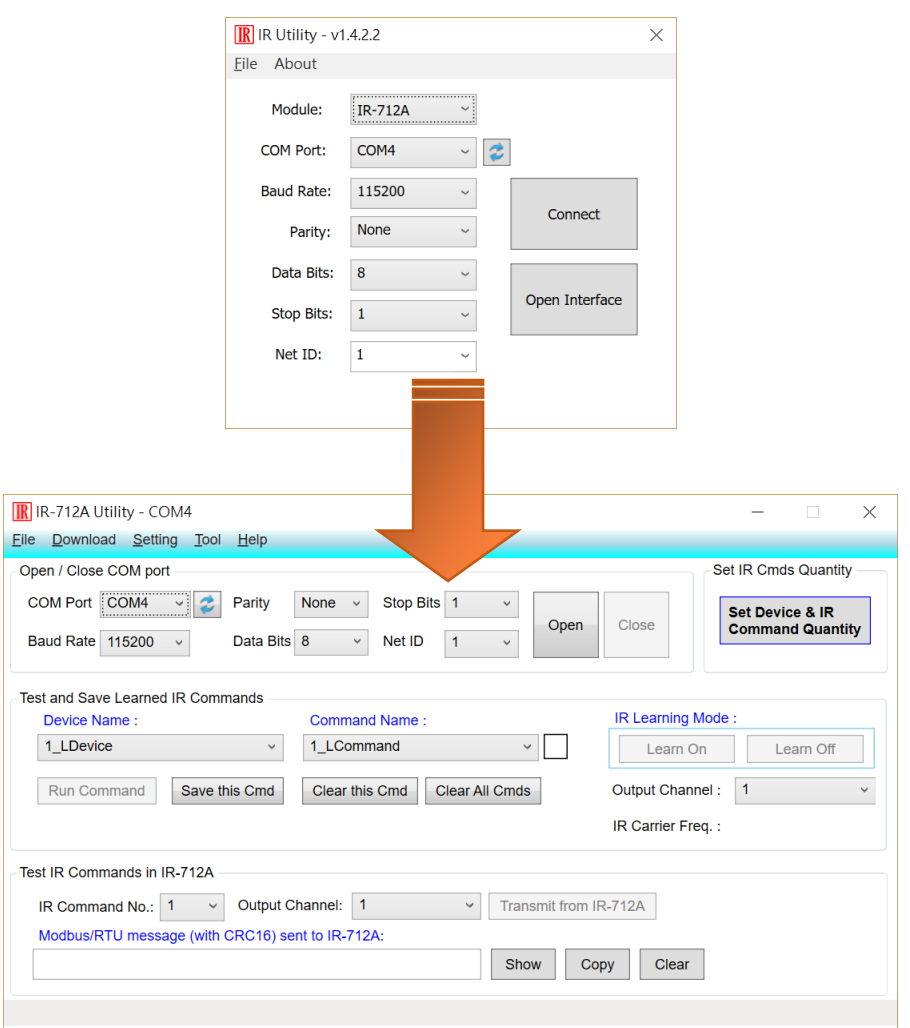

▲ 圖 3-1、IR utility 與 IR-712A utility 主畫面

IR-712A 使用手冊 いちょうしょう しょうしゃ しょうしゃ あいしゃ 版本 2.3 またの 第19頁

#### <span id="page-19-0"></span>**3.2.1** 功能表 **(Menu)**

IR-712A 工具軟體功能表之各項目條列於表 3-1:

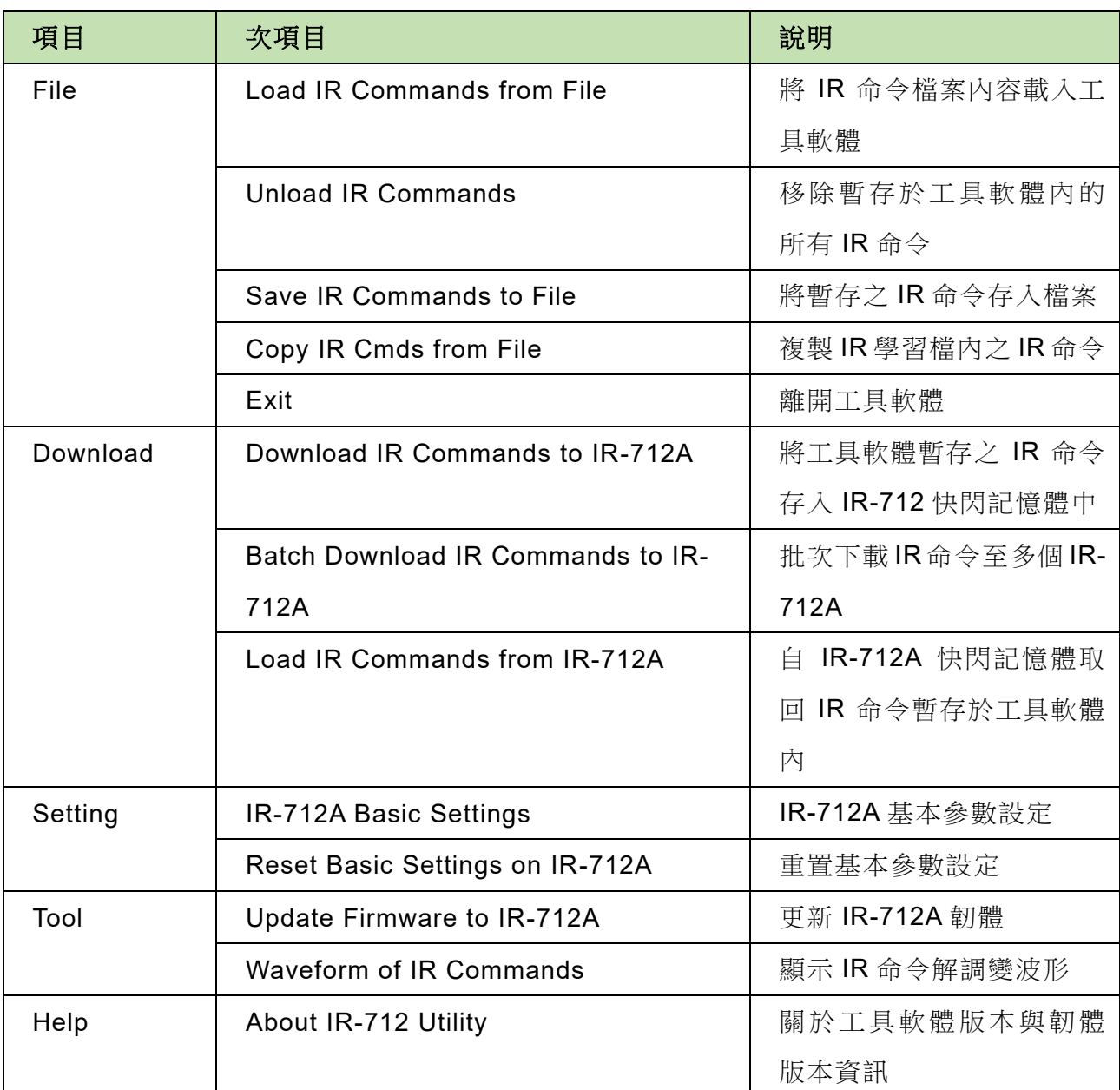

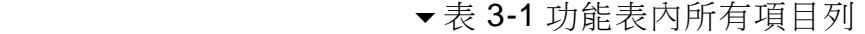

#### **(1) File**

#### ‧**Load IR Command from File**

IR 命令檔案的副檔名為\*.ird,內含 IR 學習命令相關資料。點擊此選項會跳出

IR-712A 使用手冊 わたい インタン インタン あいしゃ あいしゃ 版本 2.3 またの 第20頁

開啟檔案視窗供使用者選擇檔案,將 IR 命令載入工具軟體中。

#### ‧**Unload IR Commands**

清除暫存於工具軟體內的所有 IR 命令資料,並將 Test and Save Learned IR Commands 區域內的 Device Name 與 Command Name 下拉式方塊的項目恢復至 預設值。

#### ‧**Save IR Commands to File**

 點擊此選項將會跳出一個存檔對話視窗,以便將暫存於工具軟體的 IR 命令資 料存入檔案中。

#### ‧**Copy IR Cmds from File**

 複製 IR 命令檔案內的 IR 命令至 IR utility 中,可省去再次學習 IR 命令的程序。 建議 IR-210/IR-712A/IR-712-MTCP 之間的 IR 命令檔案不要混用。

操作細節請參考 3.2.6 節。

#### ‧**Exit**

關閉 IR-712A utility 主畫面。

#### **(2) Download**

#### ‧**Download IR Commands to IR-712A**

 此選項的功能是將暫存於工具軟體的所有 IR 命令存入 IR-712A 的 Flash 記憶 體中。點擊此選項會跳出下載視窗 (圖 3-2), 待下載完成後,視窗會自動關閉。

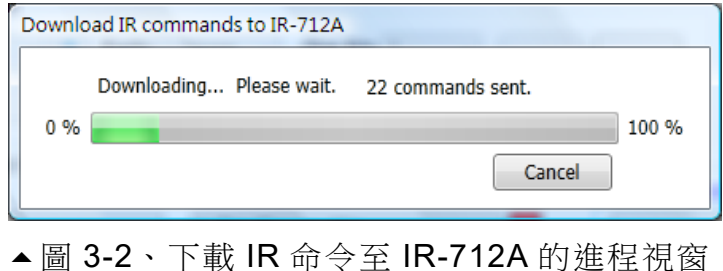

IR-712A 使用手冊 しんじょう しょうしゃ しんしゃ あいしゃ 版本 2.3 またの 第21頁

#### ‧**Batch Download IR Commands to IR-712A**

 此選項的功能是可批次下載 IR 命令至多個 IR-712A 中,詳細說明請參考 3.2.8 節。

#### ‧**Load IR Commands from IR-712A**

 此選項的功能是將儲存於 IR-712A 模組的所有 IR 命令載入工具軟體中。點擊 此選項會跳出載入視窗 (圖 3-3), 待載入程序完成後,視窗會自動關閉。

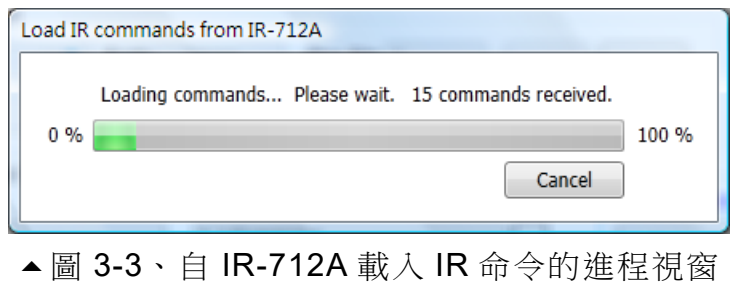

#### **(3) Setting**

#### ‧**IR-712A Basic Settings**

IR-712A 基本參數設定選項,點擊此選項後出現的視窗如圖 3-4 所示。

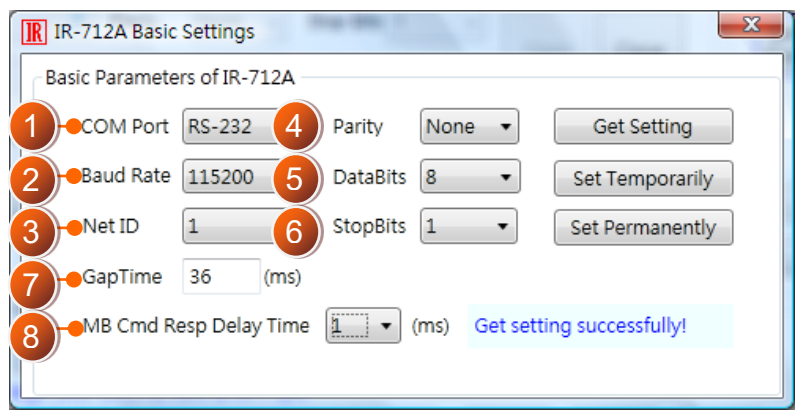

▲圖 3-4、IR-712A 基本參數設定視窗

可設定的參數為:

**[1]** COM Port : IR-712A 序列通訊介面 (RS-232/RS-485,預設值:RS-232) (**\***)

IR-712A 使用手冊 いちょうしょう しょうしゃ しゅうしゃ あいしゃ 版本 2.3 またの 第22頁

**[2]** Baud Rate:序列埠鮑率 (9600~115200 bps,預設值:115200) **[3]** Net ID : IR-712A 模組之 Modbus 網路 ID (1~247, 預設值:1) [4] Parity: 同位元 (奇偶校驗位元)(NONE / ODD / EVEN, 預設值: NONE) **[5]** Data Bits : 資料位元 (固定在 8) **[6]** Stop Bits : 停止位元 (1 / 2, 預設值:1) **[7]** GapTime : IR 命令內無載波的最大間隔時間 (圖 3-5)。例如對 Sharp TV 的遙 控器,則須加大此時間(> 40 ms)之設定以便學習到完整的命令。 (6 ~ 200 ms,預

設值:80 ms)

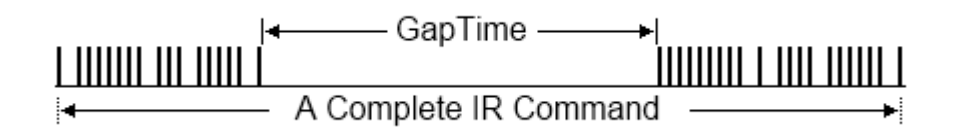

圖 3-5、具有較大 GapTime 的 IR 命令通訊協定

**[8]** MB Cmd Resp Delay Time: IR-712A 回應 Modbus Master 命令要求前之延遲 時間 (Modbus command response delay time) (0 ~ 60 ms,預設值: 3 ms)

注意: 韌體版本 v1.11(含)之後,毋須設定通訊埠,請參考 2-4 節說明。

當開啟 IR-712A Basic Settings 視窗時,會先做一次 Get Setting 的動作,右 側三個按鈕功能說明如下:

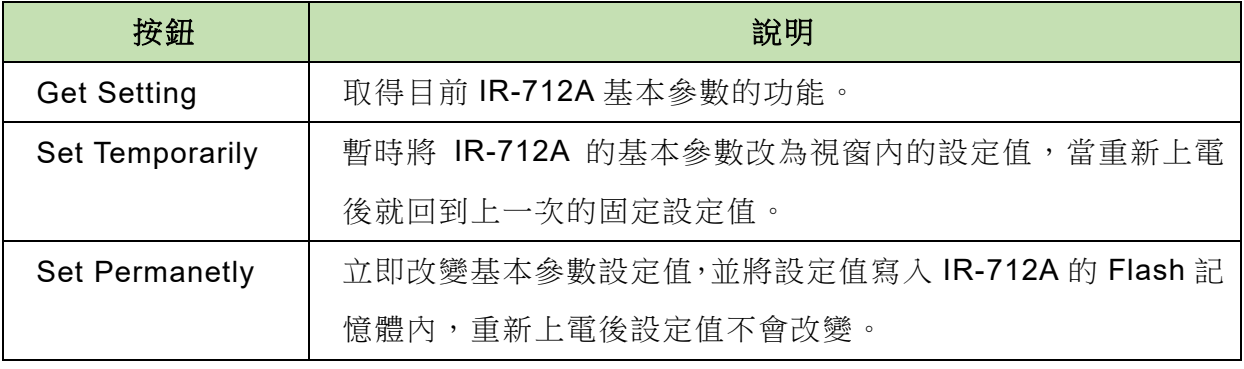

IR-712A 使用手冊 いちょうしょう しょうしゃ しょうしゃ あいしゃ 版本 2.3 またの 第23頁

#### ‧**Reset Basic Settings on IR-712A**

當無法與 IR-712A 通訊, 且無紀錄通訊參數時, 可點擊此選項開啟重置介面如 圖 3-6 所示。重置步驟如下:

(1)電腦連接 IR-712A 的 RS-232 通訊埠,Utility 按下 Open COM 按鈕。

(2)重新上電 IR-712A 後,3 秒內按下此介面之 Reset 按鈕。

(3)重置基本參數成功的畫面如圖 3-7。此時只是暫時將通訊參數恢復至預設值,請 至 IR-712A Basic Settings 介面按下 Set Permanently 按鈕完成參數設定。

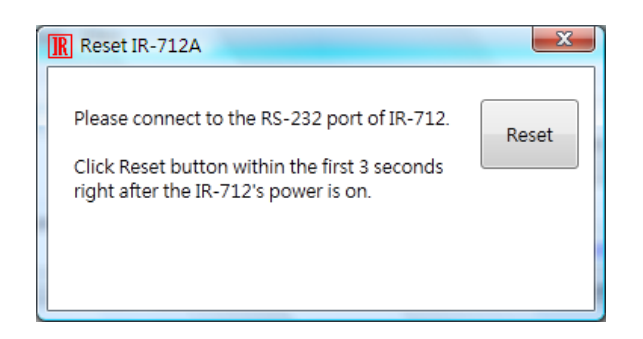

圖 3-6、重置 IR-712A 基本參數介面

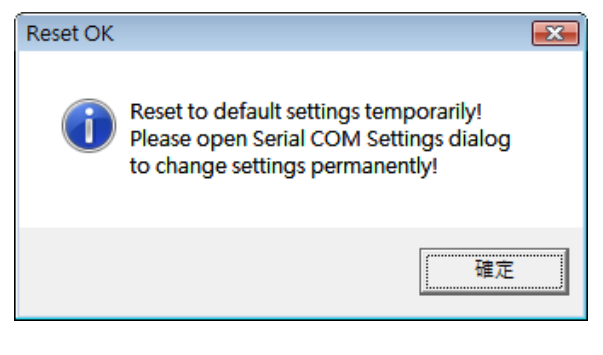

▲ 圖 3-7、暫時重置基本參數成功 畫面

(4)IR-712A(RevB)回復通訊預設值之另一方式請參考第 2.6.3 節。

#### **(4) Tool**

#### ‧**Update Firmware to IR-712A**

開啟更新韌體程式,操作方式請參考 2.6.1 節。

#### ‧**Waveform of IR Commands**

顯示 IR 命令解調變波形,操作方式請參考 3.2.7 節。

IR-712A 使用手冊 いちょうしょう しょうしゃ しょうしゃ あいしゃ 版本 2.3 またの 第24頁

**(5) Help**

#### ‧**About IR-712A Utility**

點擊此項目會開啟顯示 Utility 版本與 IR-712 韌體版本資訊的視窗, 在 Utility 與 IR-712A 可通訊情況下方能正常顯示韌體版本。

#### <span id="page-24-0"></span>**3.2.2** 開啟**/**關閉序列通訊介面 **(Open/Close COM port)**

當 IR-712A 與 PC 之間的序列通訊接線完成後,可使用開啟序列通訊埠的功能與 IR-712A 建立通訊,如圖 3-8 所示。Utility 的序列通訊參數必須與 IR-712A 的序列通訊參數相 同, Modbus Net ID 也須正確方能通訊成功。

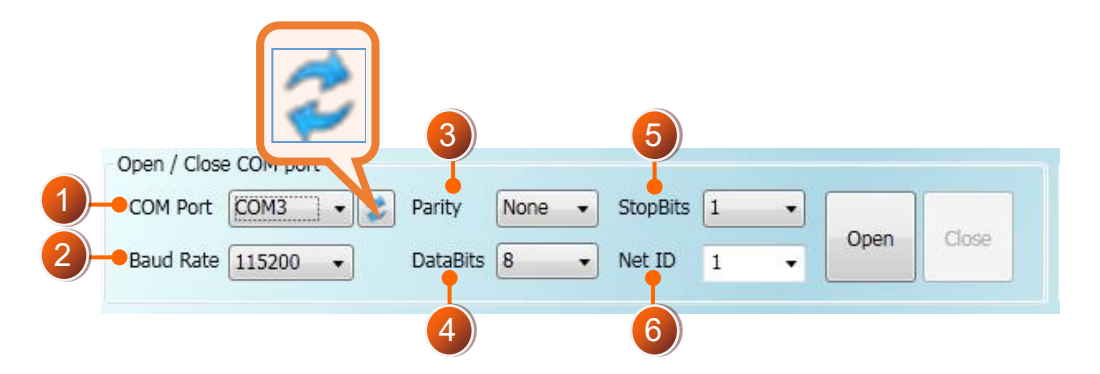

圖 3-8、開啟/關閉序列通訊埠介面

工具軟體提供的序列埠參數設定如下:

**[1] COM : PC** 序列埠號碼,與 IR-712A 的 RS-232/485 介面連接 (點擊<mark>金</mark> 按鈕能 更新可用之序列埠)

**[2] Baud Rate**: 序列埠鮑率 (9600~115200 bps, 預設值: 115200)

**[3] Parity**: 同位元 (奇偶校驗位元) (NONE / ODD / EVEN, 預設值: NONE)

**[4]** Data Bits : 資料位元 (固定在 8)

**[5]** Stop Bits : 停止位元 (1 / 2, 預設值:1)

**[6]** Net ID : IR-712A 模組之 Modbus 網路 ID (1~247, 預設值:1)

IR-712A 使用手冊 いちょうしょう しょうしゃ しょうしゃ あいしゃ 版本 2.3 またの 第25頁

#### <span id="page-25-0"></span>**3.2.3** 規劃 **IR** 命令數目介面 **(Set IR Cmds Quantity)**

此介面提供規劃 IR 學習命令數目的功能。點擊 Set Device & IR Command Quantity 按鈕(圖 3-9)後會開啟設定設備與 IR 命令數目介面,提供三步驟規劃設備數、設定 IR 命令 數與標示設備與 IR 命令的名稱(圖 3-10 ~ 圖 3-13)。

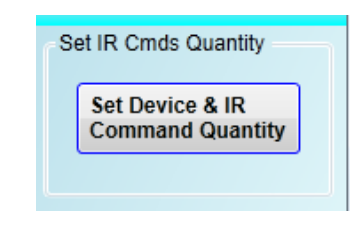

**▲圖 3-9、規劃 IR** 命令數目按鈕

步驟一:設定設備數

最多有 11 個設備數可供選擇,便於對不同設備之 IR 命令群組管理,如圖 3-10 所 示。

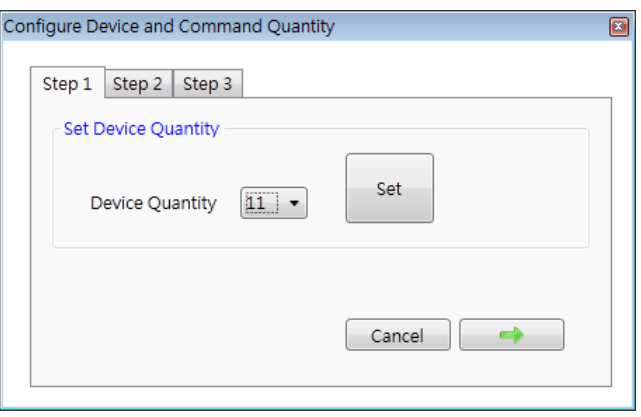

▲圖 3-10、設定設備數(Step1)

步驟二:標示設備名稱與設定 IR 命令數

此步驟(圖 3-11)可輸入已規劃設備數目的設備名稱,並對每個設備設定需要的 IR 命令數目。每個設備名稱的前綴數字是設備編號。設定 IR 命令的總數不可超過 224 個,當超過此數目,工具軟體會提出警告並顯示剩餘命令數,如圖 3-12 所示。

IR-712A 使用手冊 いちょうしょう しょうしゃ しゅうしゃ あいしゃ 版本 2.3 またの 第26頁

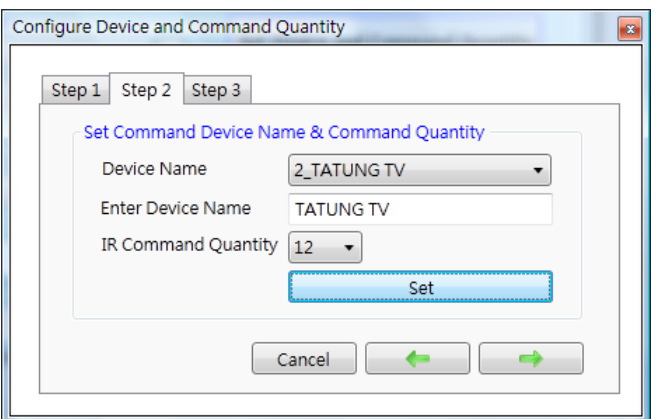

▲圖 3-11、標示設備名稱與 IR 命令數(Step2)

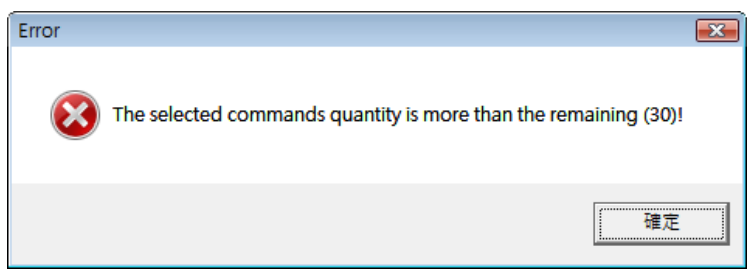

▲圖 3-12、設定命令數超過總數 224個之錯誤視窗

步驟三:標示 IR 命令名稱

此步驟提供標示 IR 命令名稱的介面(圖 3-13), 便於使用者了解每個 IR 命令之功 能。每個命令名稱的前綴數字是該命令的編號,做為 IR-712A 發射內存命令時參考 用。

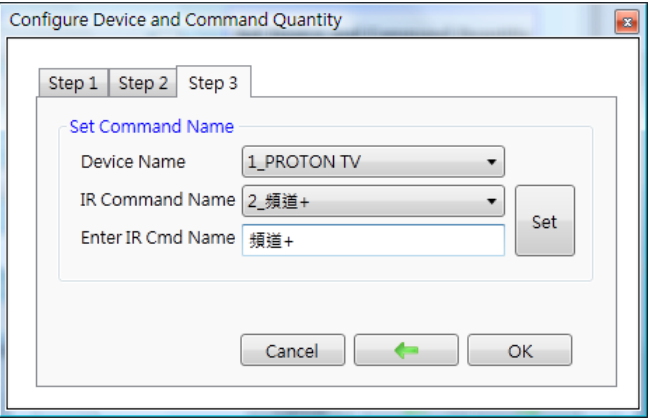

**▲圖 3-13、標示 IR 命令名稱(Step3)** 

IR-712A 使用手冊 みんちょう インタン おおし かんしゃ あいしゃ 版本 2.3 またの 第27頁

#### <span id="page-27-0"></span>**3.2.4** 測試與暫存 **IR** 命令介面 **(Test and Save Learning Commands)**

此介面提供啟動 IR 學習模式、暫存學習資料與測試學習命令之功能,如圖 3-14 所示。

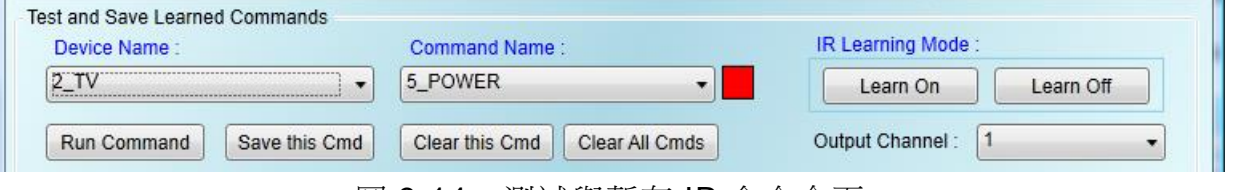

▶ IR 命令學習模式 (IR Learning Mode) 此介面只有 Learn On 與 Learn Off 二按鈕(圖 3-15), 按下 Learn On 按鈕, IR-712A 的 LN 燈號亮起並進入 IR 命令學習模式, 等待學習遙控器的 IR 命令。Learn Off 按 鈕可解除 IR 命令學習模式。

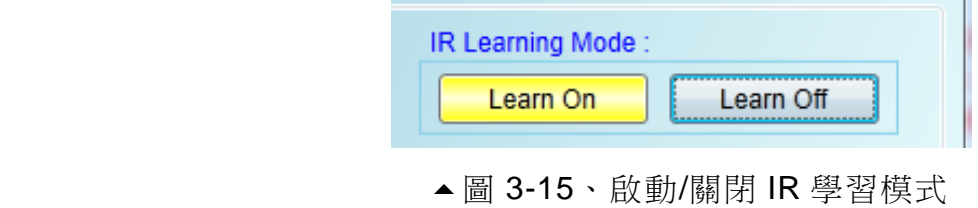

▶ 測試與儲存 IR 命令 (Test and Save Learning Commands)

此區域(圖 3-16)功能條列如下:

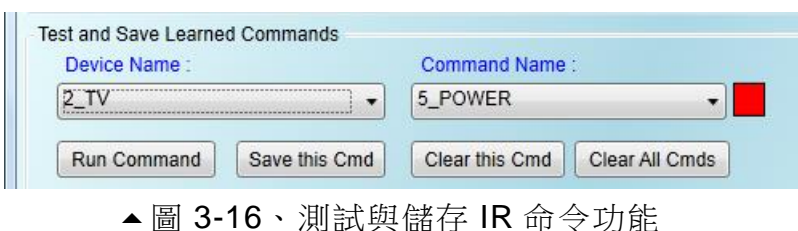

#### **Device Name / Command Name 下拉撰單**

規劃 IR 命令數完畢後回到主書面,可以在 Device Name 與 Command Name 下拉式方塊看到設定的結果,使用者可依此進行學習 IR 命令的動作。

<sup>▲</sup> 圖 3-14、測試與暫存 IR 命令介面

#### **IR** 命令資料狀態顯示

 Command Name 下拉式方塊右側的矩形圖示(圖 3-17)是顯示目前學習 IR 命 令資料之儲存狀態,說明如下:

| 矩形顏色 | 儲存狀態描述                                    |  |  |
|------|-------------------------------------------|--|--|
| 紅色   | IR 學習資料已經儲存於 Command Name 所示之項目(命令)中。     |  |  |
| 黃色   | 已取得 IR 學習資料,處於暫存狀態,選擇其他 Command Name 項目後資 |  |  |
|      | 料會立即消失。                                   |  |  |
| 白色   | 該 Command Name 所示項目並無學習資料。                |  |  |

▼表 3-2 IR 命令儲存狀態描述

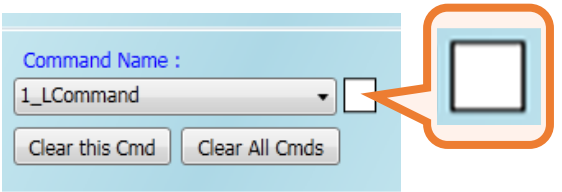

▲圖 3-17、學習 IR 命令資料狀態顯示方塊

#### **Run Command** 按鈕

當學習 IR 命今完成後,可點擊 Run Command 按鈕下今 IR-712A 輸出該學習 之 IR 命令,便於測試學習結果是否正確,若不正確可再學習一次。輸出通道 是由 Output Channel 下拉式方塊設定。

**Save this Cmd** 按鈕

當測試 IR 命令無誤後,可按下 Save this Cmd 按鈕暫存此命令於 Utility 上。 完成所有命令的學習與暫存動作後,可點選[File]->[Save IR Commands to File]將學習命令存入檔案備份。

#### **Clear this Cmd** 按鈕

若要清除 Command Name 下拉式方塊該項目暫存的 IR 命令,可點擊 Clear this Cmd 按鈕清除 IR 學習資料。

IR-712A 使用手冊 いちょうしょう しょうしゃ しゅうしゃ あいしゃ 版本 2.3 またの 第29頁

#### **Clear All Cmds** 按鈕

點擊 Clear All Cmds 按鈕可清除所有暫存於 Utility 上的 IR 命令資料, 但規劃 之設備與 IR 命令的數目與名稱不會被清除。若點擊功能表[File]-[Unload IR Commands],除了清除所有暫存 IR 資料外,也會將規劃之設備與 IR 命令的 數目與名稱恢復至預設值。

#### **Output Channel** 下拉式方塊

Output Channel 下拉式方塊是指定 Run Command 按鈕功能的 IR 輸出通道, 除了1~2的單一通道可供選擇外,還有1+2二通道同時輸出組合選項。

#### <span id="page-29-0"></span>**3.2.5** 測試 **IR-712A** 內存的 **IR** 命令 **(Test IR Commands in IR-712A)**

IR 命令存入 IR-712A 之後,可利用測試內存命令介面 (圖 3-18)來測試存入之命今是 否正常。選擇好內存命令編號與輸出通道後,按下 Transmit from IR-712A 按鈕即可下令 IR-712A 發射 IR 訊號。

按下 Transmit from IR-712A 按鈕的同時,此介面也會顯示工具軟體送給 IR-712A 的 Modbus 命令,方便使用者參考。

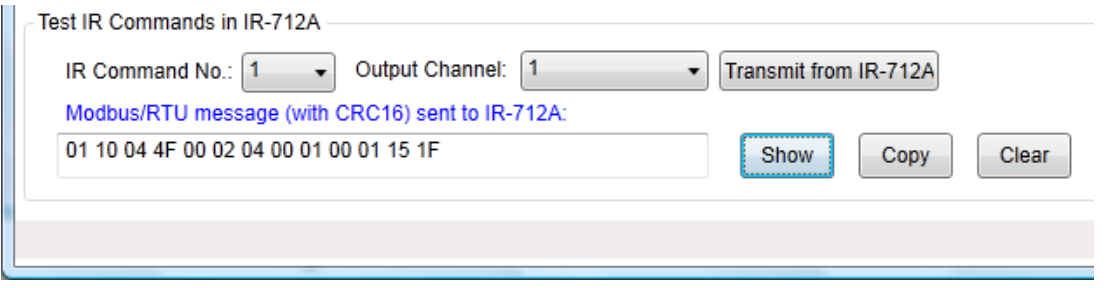

圖 3-18、測試 IR-712A 內存之 IR 命令與提供參考之 Modbus/RTU 命令

IR-712A 使用手冊 いちょうしょう しょうしゃ しゅうしゃ あいしゃ 版本 2.3 またの 第30頁

#### <span id="page-30-0"></span>**3.2.6** 複製 **IR** 命令檔案內之 **IR** 命令 **(Copy IR Cmds from File)**

點選功能表 [File]->[Copy IR Cmds from File] 開啟複製 IR 命令視窗, 如圖 3-19。請 按照圖 3-20 所示步驟,進行複製 IR 命令:

- **[1]** 瀏覽與載入複製 IR 命令之來源 IR 命令檔。
- **[2]** 選擇來源 IR 命令檔之 Device Name。
- [3] 選擇要複製的 IR 命令。可用 Ctrl 鍵+滑鼠左鍵,或 Shift 鍵+滑鼠左鍵,選擇多 個 IR 命令。
- **[4]** 選擇目前的 Device Name。
- **[5]** 選擇要複製的目的 IR 命令號碼起始位置。
- **[6]** 按下複製按鍵。

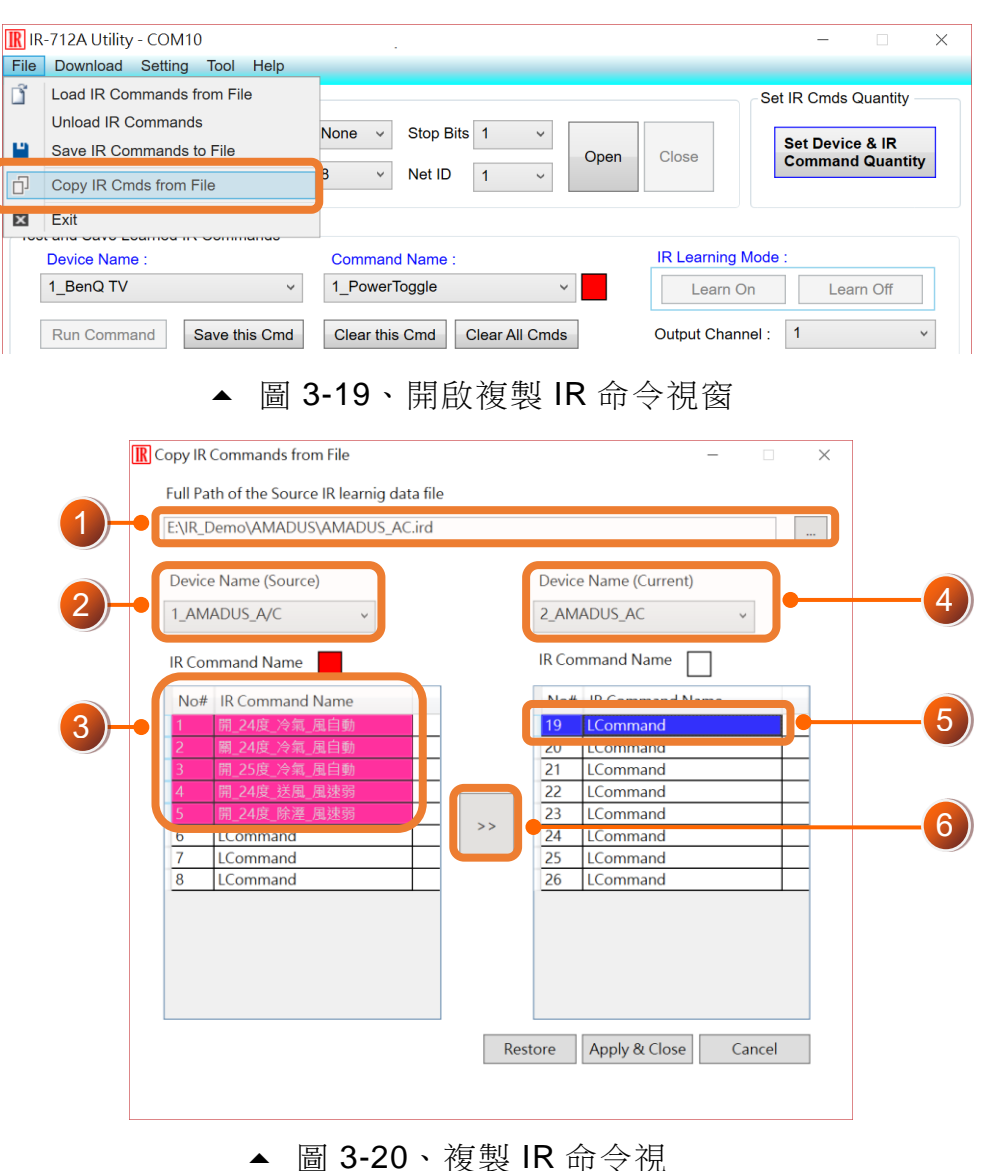

IR-712A 使用手冊 いちょうしょう しょうしゃ しゅうしゃ あいしゃ 版本 2.3 またの 第31頁

接著按下「Apply & Close」按鍵 (圖 3-21), 完成 IR 命令複製程序, 結果如圖 3-22 所

示。

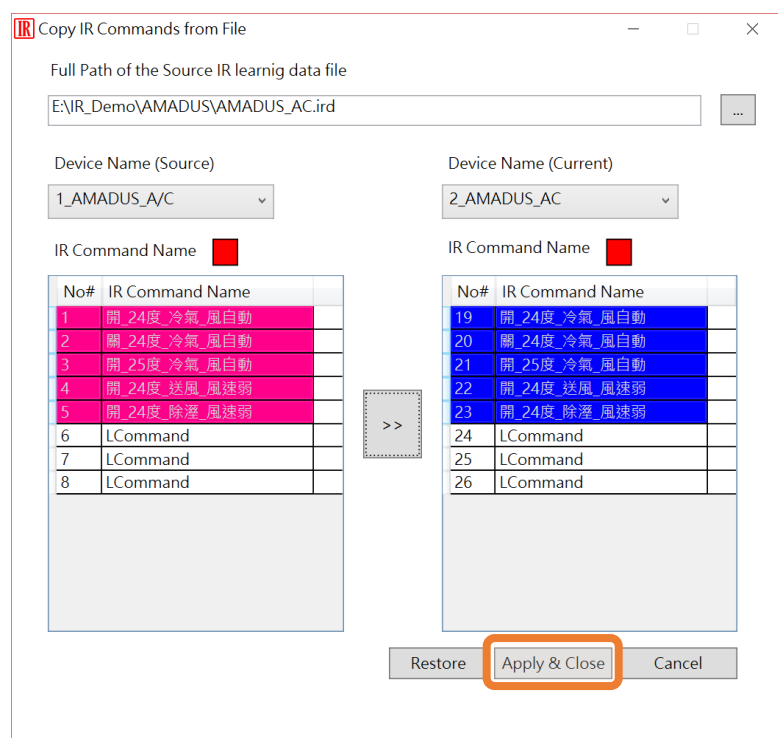

▲圖 3-21、複製 IR 命令至目前 Device Name 中

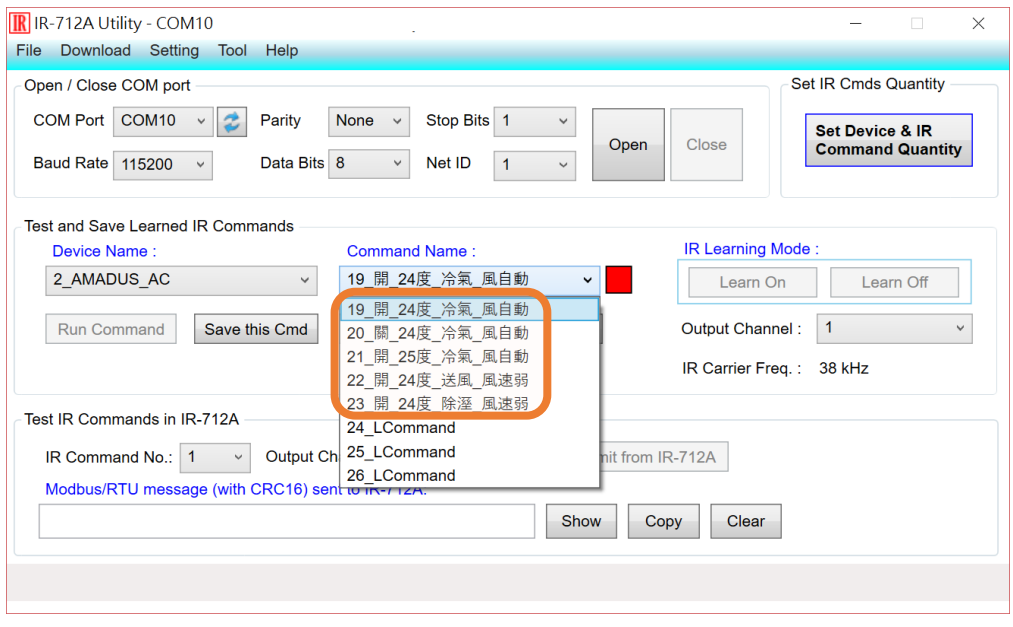

▲圖 3-22、複製 IR 命令至目前 Device Name 中

IR-712A 使用手冊 みんちょう インタン おおし かんしゃ あいしゃ 版本 2.3 またの 第32頁

#### <span id="page-32-0"></span>**3.2.7** 顯示 **IR** 命令波形 **(Waveform of IR Commands)**

點選功能表 [Tool]->[Waveform of IR Commands] 開啟 IR 命令波形顯示視窗, 如圖 3-23,會顯示 Command Name 中的 IR 命令解調變波形。當選擇另一個 IR 命令,或者學 習一個 IR 命令時,現前之 IR 波形顯示於上方, 前一個 IR 波形會顯示於下方 (圖 3-24)。

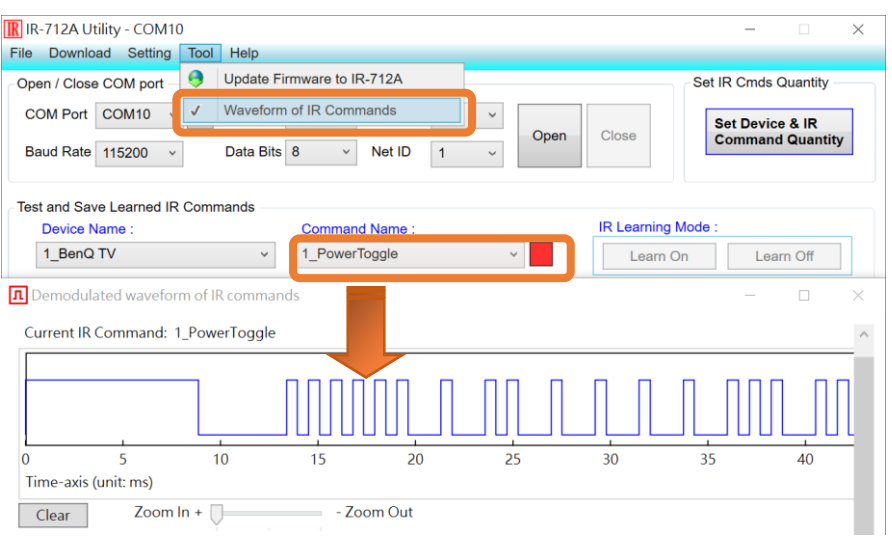

#### ▲ 圖 3-23、開啟視窗顯示現前 IR 命令波形

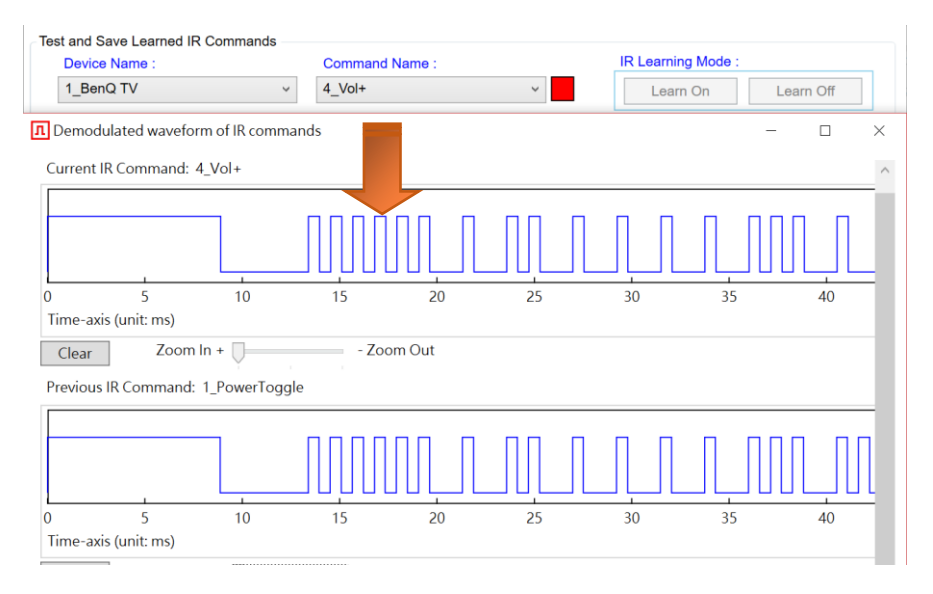

#### ▲ 圖 3-24、前一個 IR 命今波形位於下方位置

IR-712A 使用手冊 いちょう しょうしゃ しゅうしゃ あいしゃ 版本 2.3 まる33頁

#### <span id="page-33-0"></span>**3.2.8** 批次下載 **IR** 命令 **(Batch Download IR Commands)**

此功能便於將同一個 IR 命令檔案佈署至多個 IR-712A,設定步驟如下:

- (1) 設定 IR-712A 的 Modbus Net ID,每個 IR-712A 的 Net ID 必須不同。
- (2) 將這些 IR-712A 連接於同一個 RS-485 網路上。
- (3) IR Utility 點選 Open 按鍵與 RS-485 網路中其中一個 IR-712A 連接。
- (4) 點選 Menu [Download]->[Batch Download IR Commands to IR-712A] 以開啟批 次下載視窗。選擇 IR-712A 的 Net ID 範圍,按下 Start 按鍵進行批次下載。

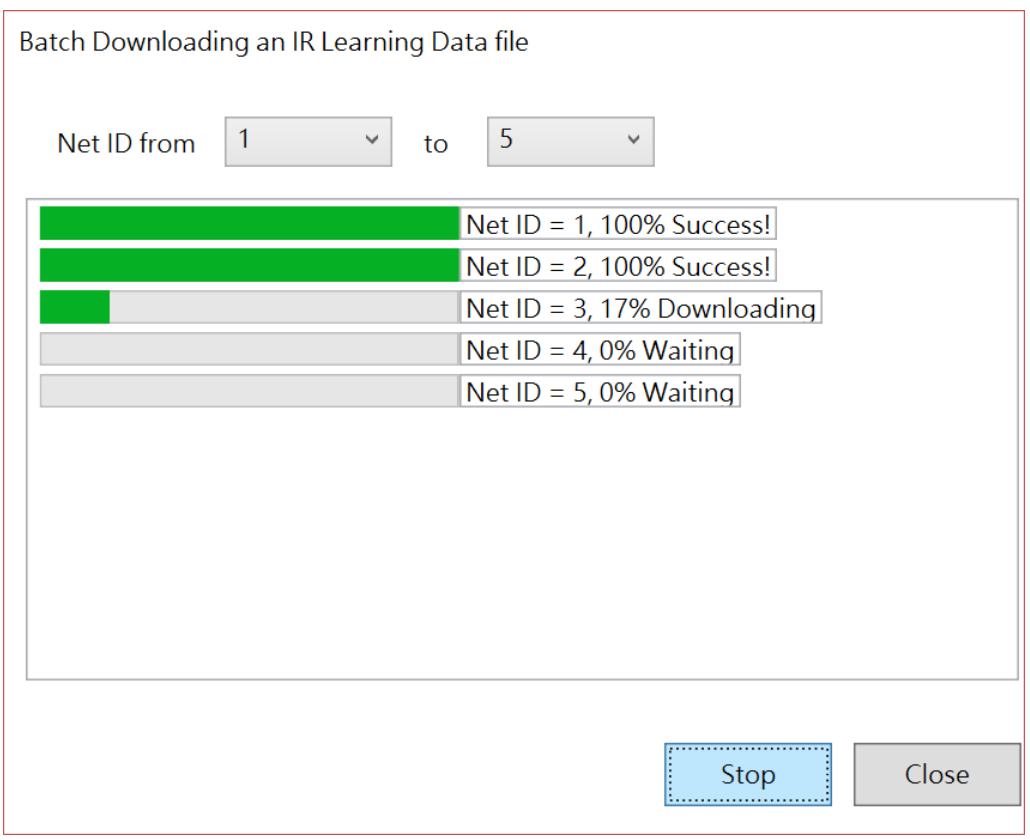

#### ▲ 圖 3-25、批次下載 IR 命令視窗

IR-712A 使用手冊 みんちょう インタン おおし かんしゃ あいしゃ あいしゃ 版本 2.3 またの 第34頁

## <span id="page-34-0"></span>**3.3 IR-712A+MBRTU/TCP GW Utility 功能介紹**

當整個應用系統採用 Ethernet 為通訊骨幹,需要與遠端區域 RS-485 網路上之 IR-712A 進行通訊或設定時,就必須加入 Modbus TCP 轉 RTU 閘道器(例如:tGW-715)介接這兩個 不同的網路,連線架構如下圖所示。

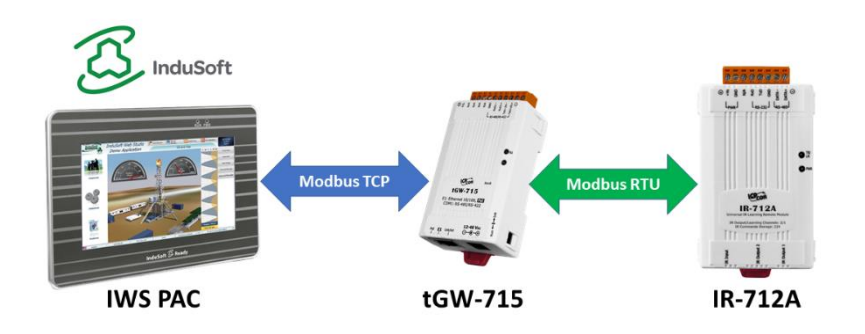

圖 3-26、IR-712A + Modbus Gateway 應用架構

從 IR utility 主畫面之 Module 下拉選單選擇 IR-712A\_MBGW,按下 Open Interface 按 鍵打開設定畫面,如圖 3-27 所示。其中:

- Network Interface: 選擇 PC 所使用的有線或無線網卡
- IP Address: Modbus Gateway 之 IP 位址
- Port: Modbus Gateway 之 TCP 埠

連上 Modbus Gateway 後, 即可經由 Modbus TCP 協定對 IR-712A 進行設定。Utility 在此模式下不提供「重置網路參數」與「更新韌體」功能。

IR-712A 使用手冊 いちょうしょう しょうしゃ しゅうしゃ あいしゃ 版本 2.3 またの 第35頁

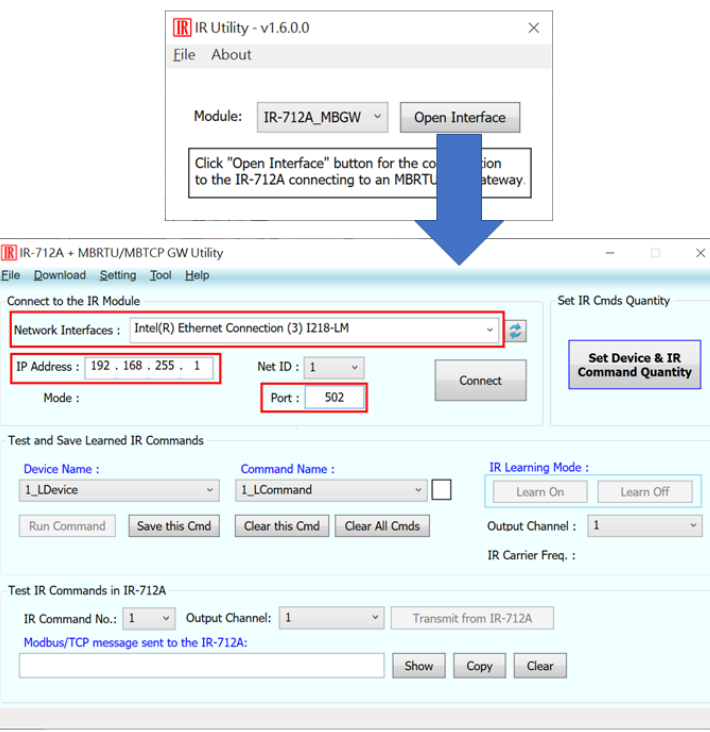

圖 3-27、IR-712A + Modbus Gateway 軟體設定畫面

IR-712A 使用手冊 わたい インタン インタン あいしゃ あいしゃ あいしゃ 版本 2.3 またの 第36頁

## <span id="page-36-0"></span>**4. 學習 IR 命令範例**

電腦與 IR-712A 的序列通訊埠(RS-232/RS-485)連接之後,請依照以下各節順序操作,了 解如何使用工具軟體設定 IR-712A 的基本組態參數與學習 IR 命令,並將學習結果存於電 腦端與 IR-712A 中。

## <span id="page-36-1"></span>**4.1 IR-712A 通訊設定**

IR-712A 的序列通訊預設值詳列於表 4-1。

| 通訊參數          | 預設值        |
|---------------|------------|
| COM port      | RS-232 (*) |
| Baud rate     | 115200 bps |
| Parity        | None       |
| Data bits     | 8          |
| Stop bits     | 1          |
| Modbus Net ID |            |

▼ 表 4-1 IR-712A 序列通訊參數預設值

\* 注意: 韌體版本 v1.20(含)之後, 毋須設定通訊埠類型(COM port), 請參考 2-4 節說 明。

在工具軟體的主畫面選定電腦與 IR-712A 連接之 COM 埠與通訊參數後,按下 Open 按鈕開啟 COM 埠通訊。如欲更改通訊參數,請參考 3.2.1 節,點選[Menu]->[Setting]->[IR-712A Basic Settings]進行設定。

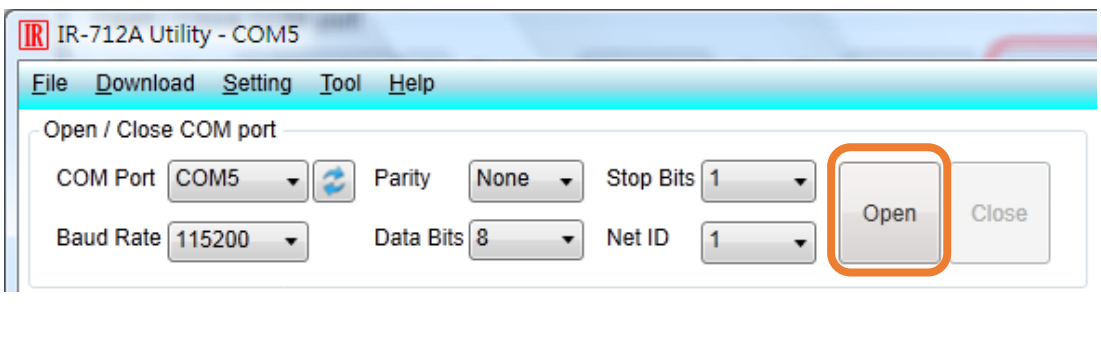

▲ 圖 4-1、開啟 PC 序列埠通訊

IR-712A 使用手冊 いちょうしょう しょうしゃ しゅうしゃ あいしゃ 版本 2.3 またの 第37頁

## <span id="page-37-0"></span>**4.2 規劃受遙控設備與遙控命令數目**

請點選工具軟體之「Set Device & IR Command Quantity」按鈕(圖 4-2)開啟設定介面, 進行規劃受遙控設備與遙控命令數目的設定,以便進行後續學習紅外線的動作,步驟如下:

步驟 1:設定受控設備的數目 (圖 4-3)。

步驟 2:設定設備名稱與該設備所需的 IR 命令數目(圖 4-4)。

步驟 3:設定每個 IR 命令的名稱(註解) (圖 4-5)。

每個命令名稱會前綴一個號碼(例如:**1\_**Play),此號碼代表儲存於 IR–712A 中的命令編 號。當傳送 Modbus 命令給 IR-712A 時,就必須使用此號碼。

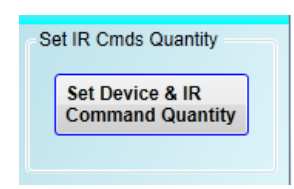

▲ 圖 4-2、規劃受遙控設備與遙控命令數目按鈕

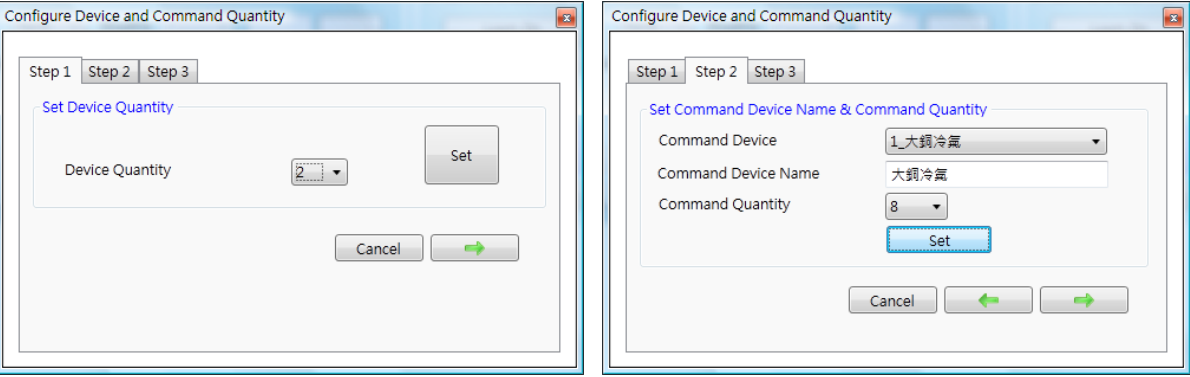

▲ 圖 4-3、設定設備數目 | ■ ■ ■ 4-4、設定設備名稱與命令數目

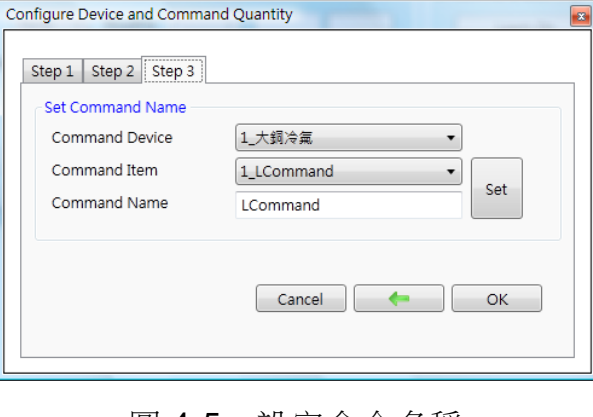

圖 4-5、設定命令名稱

IR-712A 使用手冊 いちょうしょう しょうしゃ しょうしゃ あいしゃ 版本 2.3 まる 第38頁

## <span id="page-38-0"></span>**4.3 學習與測試 IR 命令**

學習步驟如下,並參考圖 4-6:

**[1]**點選 Device Name 與 Command Name 之下拉選單選擇要學習的 IR 命令。

**[2]**點擊 Learn On 按鈕, TR/LN 燈號亮起, IR-712A 進入等待學習狀態。

[3]遙控器發射頭對準 IR-712A 面板 IR Input 上方位置,短暫地按一下要學習的按 鈕,遙控器距離面板 3 cm 以内。學習完畢後, IR-712A 的 TR/LN 燈號熄滅, 並 將學習結果送回 Utility 暫存。

[4]選擇 IR 輸出通道,圖 4-6 是選擇第 1 通道(IR Output 1)。

**[5]**將第 1 通道的 IR 傳輸線發射頭對準受控電器,點擊 Run Command 按鈕發出 IR 命令,檢視命令是否正確,若電器不作動,重複步驟(2)、(3)再學習一次。

**[6]**點擊 Save this Cmd 按鈕,將學習資料存入 Command Name 之項目中(圖 4-6 之項目為 Play)。

重複以上步驟(1)~(6)學習規劃之所有命令。

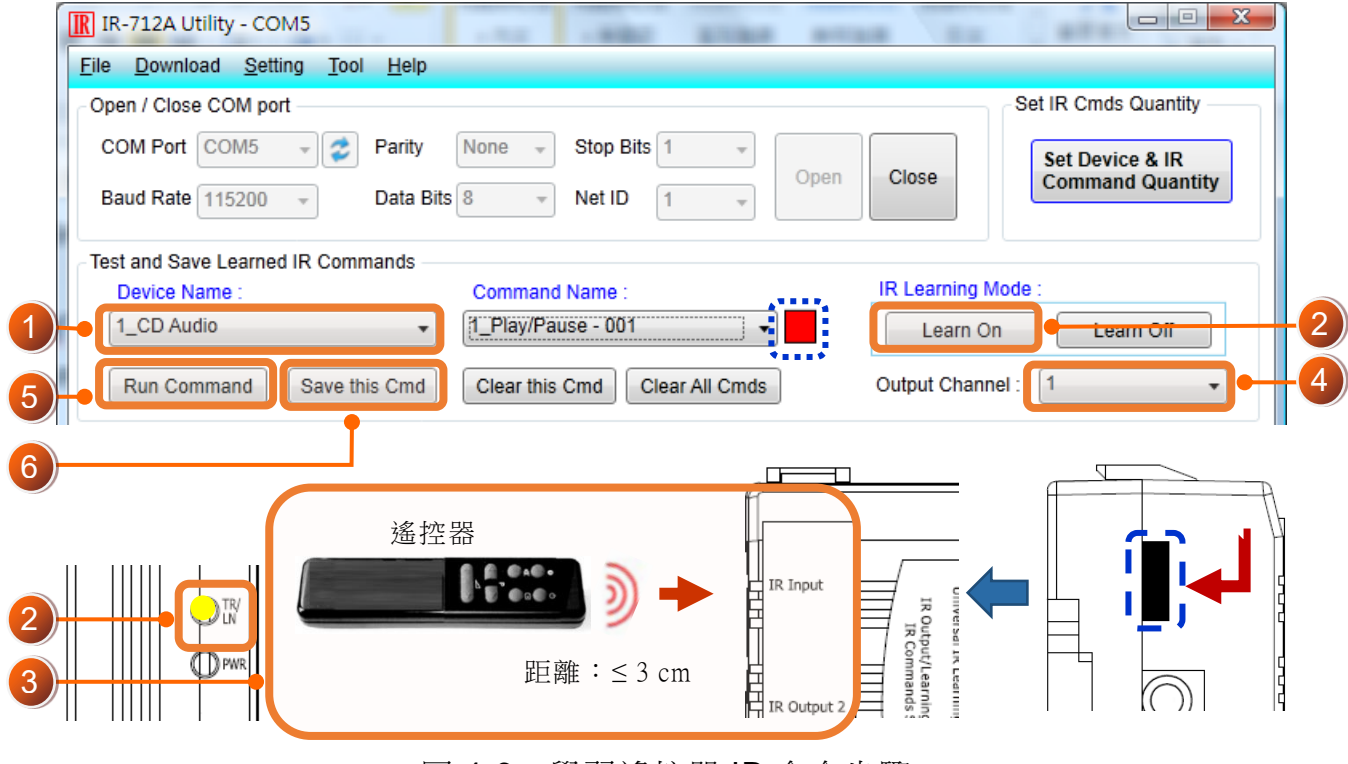

▲ 圖 4-6、學習遙控器 IR 命今步驟

完成學習 IR 命令步驟後,建議將學習資料存入檔案備份,日後可以載入檔案查詢。 另外,為便於遠端控制,也要將學習資料下載至 IR-712A 中。

IR-712A 使用手冊 いちょうしょう しょうしゃ しゅうしゃ あいしゃ 版本 2.3 まる 第39頁

## <span id="page-39-0"></span>**4.4 IR 學習命令存入檔案**

點選 Utility 功能表之[File]->[Save IR commands to file], 開啟存檔對話框儲存 IR 命 令檔案,檔案附檔名為\*.ird。

## <span id="page-39-1"></span>**4.5 IR 學習命令存入 IR-712A**

學習完畢後,或自檔案載入 IR 命令後,點選工具軟體功能表之[Download]-> [Download IR Commands to IR-712A], 隨即跳出下載視窗, 如圖 4-7 所示, 完畢後自動關閉。

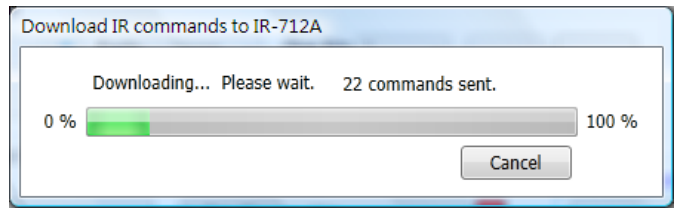

▲ 圖 4-7、將學習 IR 資料儲存於 IR-712A

## <span id="page-39-2"></span>**4.6 測試存入 IR-712A 之 IR 學習命令**

欲測試存入 IR-712A 中之 IR 命令,可以使用 Test IR Commands in IR-712A 區域的 功能, 如圖 4-8 所示。選擇 IR 命令號碼 (IR Command No., 即 4-2 節 Step 3 所述之前綴 號碼),選擇輸出通道(Output Channel),點擊 Transmit from IR-712A 按鈕,即可送出 Modbus 命令控制 IR-712A 發射 IR 命令,使用者可將插入輸出通道之 IR 傳輸線發射頭對 準受控設備,確認命令是否正確。

按下 Transmit from IR-712A 按鈕時,下方空白區域(圖 4-8 紅框處)會同時顯示送給 IR-712A 的 Modbus 訊息(末後兩個 byte 是 CRC16 檢查碼),便於使用者編寫控制 IR-712A 之 應用程式時參考。

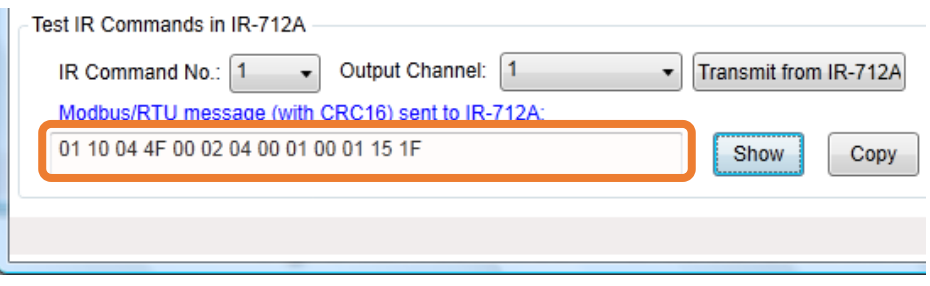

圖 4-8、測試 IR-712A 內存之 IR 命令

## <span id="page-40-0"></span>**4.7 從檔案載入 IR 學習資料**

點選功能表之[File]->[Load IR commands from file],選擇儲存之 ird 檔,可以載入學 習之 IR 命令至 IR-712A Utility。

## <span id="page-40-1"></span>**4.8 自 IR-712A 載入 IR 學習資料**

點選功能表之[Download]->[Load IR Commands from IR-712A],隨即跳出載入視窗, 如圖 4-9 所示。

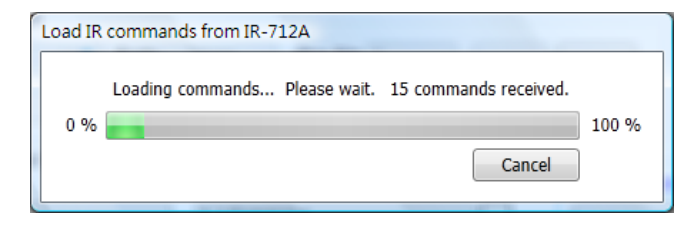

▲ 圖 4-9、自 IR-712A 取回 IR 學習資料

IR-712A 使用手冊 いちょうしょう しょうしゃ しょうしゃ あいしゃ 版本 2.3 またの 第41頁

## <span id="page-41-0"></span>**5. Modbus 暫存器位址**

下表 5-1 是與 IR-712A 有關之 Modbus RTU Holding Registers (4xxxx)位址說明表,可根據 此表下令 IR-712A 從指定的 IR 輸出通道發射指定之 IR 命令,或者直接參考 3.2.5 節所述工具軟 體提供之 Modbus 訊息(圖 3-18)。請以 FC=6 或 16 寫入 Modbus 位址,每個位址佔用 2 bytes。

▼表 5-1、IR-712A 之 Modbus Holding Registers 位址說明(使用 FC=6 或 16)

| 起始位址 [4xxxx]             | 說明                                     |  |  |
|--------------------------|----------------------------------------|--|--|
| 1103 (0x44F)             | IR 命令號碼,可設定數值:1~224 (0x01~0xE0)。       |  |  |
| [41104]                  |                                        |  |  |
| 1104 (0x450)             | IR 輸出通道,可設定數值:0x01 ~ 0x03。第 1 位元是第 1 輸 |  |  |
| [41105]                  | 出通道,第 2 位元是第 2 輸出通道。                   |  |  |
|                          | 範例:                                    |  |  |
|                          | ・輸出通道 1:0x01 == 0001 (二進制)             |  |  |
|                          | ・輸出通道1與2 :0x03 == 0011(二進制)            |  |  |
| 1109 (0x455)             | 輸出通道 1 之 IR 命令號碼,寫入數值後立即發射 IR 訊號。      |  |  |
| $[41110]$ <sup>(*)</sup> | 數值範圍:1~224                             |  |  |
| 1111 (0x457)             | 輸出通道 2 之 IR 命令號碼,寫入數值後立即發射 IR 訊號。      |  |  |
| $[41112]$ <sup>(*)</sup> | 數值範圍:1~224                             |  |  |

\* 韌體版本 v2.27 以後有支援。

表 5-2 是使用 FC=16 下令 IR-712A 發射 IR 命令範例,此例 IR-712A 的 Net ID = 1,IR 命令 號碼為1,輸出通道為 IR Output 1 與 2:

▼ 表 5-2、IR-712A 之 Modbus FC16 命令範例(數值為 16 進制)

| <b>Net ID</b> | $FC(*)$ | <b>Start</b> | <b>Word</b>  | <b>Byte</b>  | IR 命令 | IR 輸出 | <b>CRC16</b> |
|---------------|---------|--------------|--------------|--------------|-------|-------|--------------|
|               |         | Addr.        | <b>Count</b> | <b>Count</b> | 號碼.   | 通道    |              |
| 01            | 10      | 04 4F        | 00 02        | 04           | 00 01 | 00 03 | 94 DE        |

\*註:FC 是 Function Code 的簡寫

若使用 FC=6,則須分兩個 Modbus 命令依序對[41104]與[41105]兩個暫存器做寫入的動作。 以 Net ID = 1、IR 命令號碼為 1、輸出通道為 IR Output 1 與 2 為範例:

IR-712A 使用手冊 いちょうしょう しょうしゃ しょうしゃ あいしゃ 版本 2.3 またの 第42頁

表 5-3、IR-712A 之 Modbus FC6 命令範例 1 (數值為 16 進制)

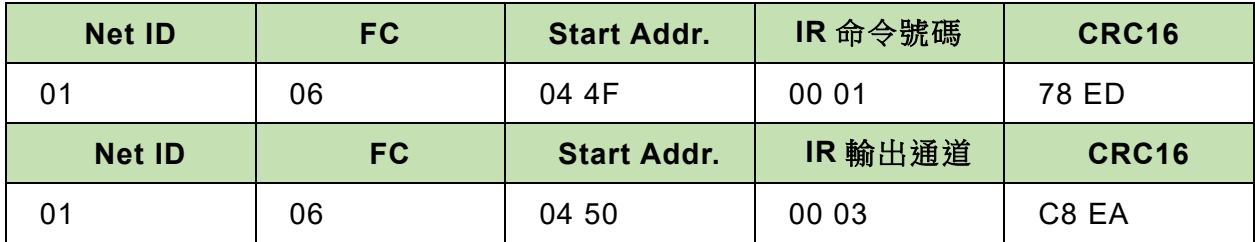

下表是從 IR 輸出通道#1 發射 IR 命令#1,與從 IR 輸出通道#2 發射 IR 命令 10 之範例。

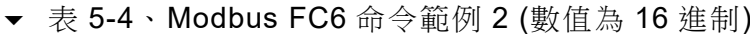

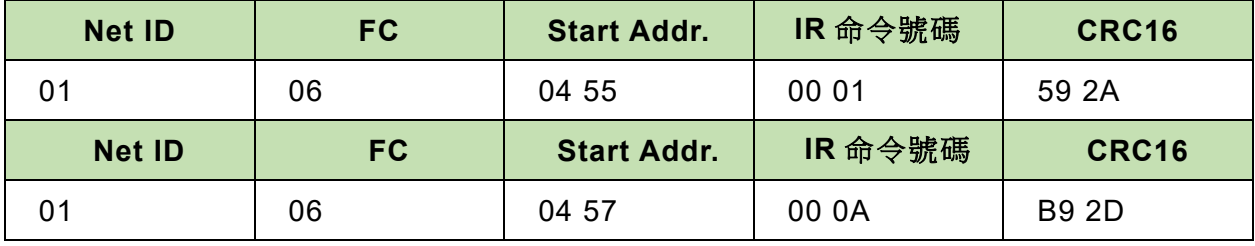

^ 韌體版本 v2.27 以後有支援。

IR-712A 使用手冊 わたい インスティング おおし あいしゃ あいしゃ 版本 2.3 またの 第43頁

## <span id="page-43-0"></span>**6. ASCII 字串命令**

IR-712A 亦提供 ASCII 字串命令 (DCON protocol), 用以控制發射 IR 命令的動作。

| 命令格式         | 回應 | 描述                                      |  |  |
|--------------|----|-----------------------------------------|--|--|
| #AA0+xx.yyy  | >  | 【命令】                                    |  |  |
|              |    | #: 命令前綴字元 '#'                           |  |  |
|              |    | AA: 模組 16 進制 ID 位址, 與 Modbus Net ID 相同。 |  |  |
|              |    | 0+: 字串"0+"。                             |  |  |
|              |    | xx: 多(單\)個 IR 輸出通道十進位字串。例如: 03(0x03)代表  |  |  |
|              |    | 同時使用六個 IR 輸出通道(ch1+ch2)。                |  |  |
|              |    | .:字元'.'。                                |  |  |
|              |    | yyy: IR 命令號碼十進位數值,例如" 001"、" 224" 等等。   |  |  |
|              |    | [回應]                                    |  |  |
|              |    | >:回應字元 '>'                              |  |  |
| #AAn+xx.000  | >  | [命令]                                    |  |  |
| #AAn+xxx.00  |    | #: 命令前綴字元 '#'                           |  |  |
| #AAn+xxx.000 |    | AA: 模組 16 進制 ID 位址,與 Modbus Net ID 相同。  |  |  |
|              |    | n: 單一 IR 輸出通道十進位數值, n=1~2               |  |  |
|              |    | +:字元"+"。                                |  |  |
|              |    | xx / xxx : IR 命令號碼十進位字串。                |  |  |
|              |    | "xx"數值範圍:"01"~"99"                      |  |  |
|              |    | "xxx"數值範圍: "001"~"224"                  |  |  |
|              |    | yyy: IR 命令號碼十進位數值,例如"001"、"224"等等。      |  |  |
|              |    | [回應]                                    |  |  |
|              |    | >:回應字元 '>'                              |  |  |

▼ 表 6-1、ASCII 字串命令

註: 韌體版本 ≥ v1.80 提供此命令。

IR-712A 使用手冊 いちょうしょう しょうしゃ しゅうしゃ あいしゃ 版本 2.3 またの 第44頁

#### 範例:

1. IR-712A 之 Modbus Net ID = 27 (0x1B); IR 命令號碼 = 12; IR 輸出通道 = 1 與 2 [0011(二進 制)=>3(十進制)]

DCON 字串命令: **#1B0+03.012**

- 2. IR-712A 之 Modbus Net ID = 10 (0x0A); IR 命令號碼 = 8; IR 輸出通道 = 2 DCON 字串命令:
	- (1) **#0A2+08.000**
	- (2) **#0A2+008.00**
	- (3) **#0A2+008.000**

IR-712A 使用手冊 いちょうしょう しょうしゃ しゅうしゃ あいしゃ 版本 2.3 またの 第45頁

## <span id="page-45-0"></span>**附錄 A. 手冊修訂記錄**

本章提供此使用手冊的修訂記錄。

下表提供此文件每次修訂的日期與說明。

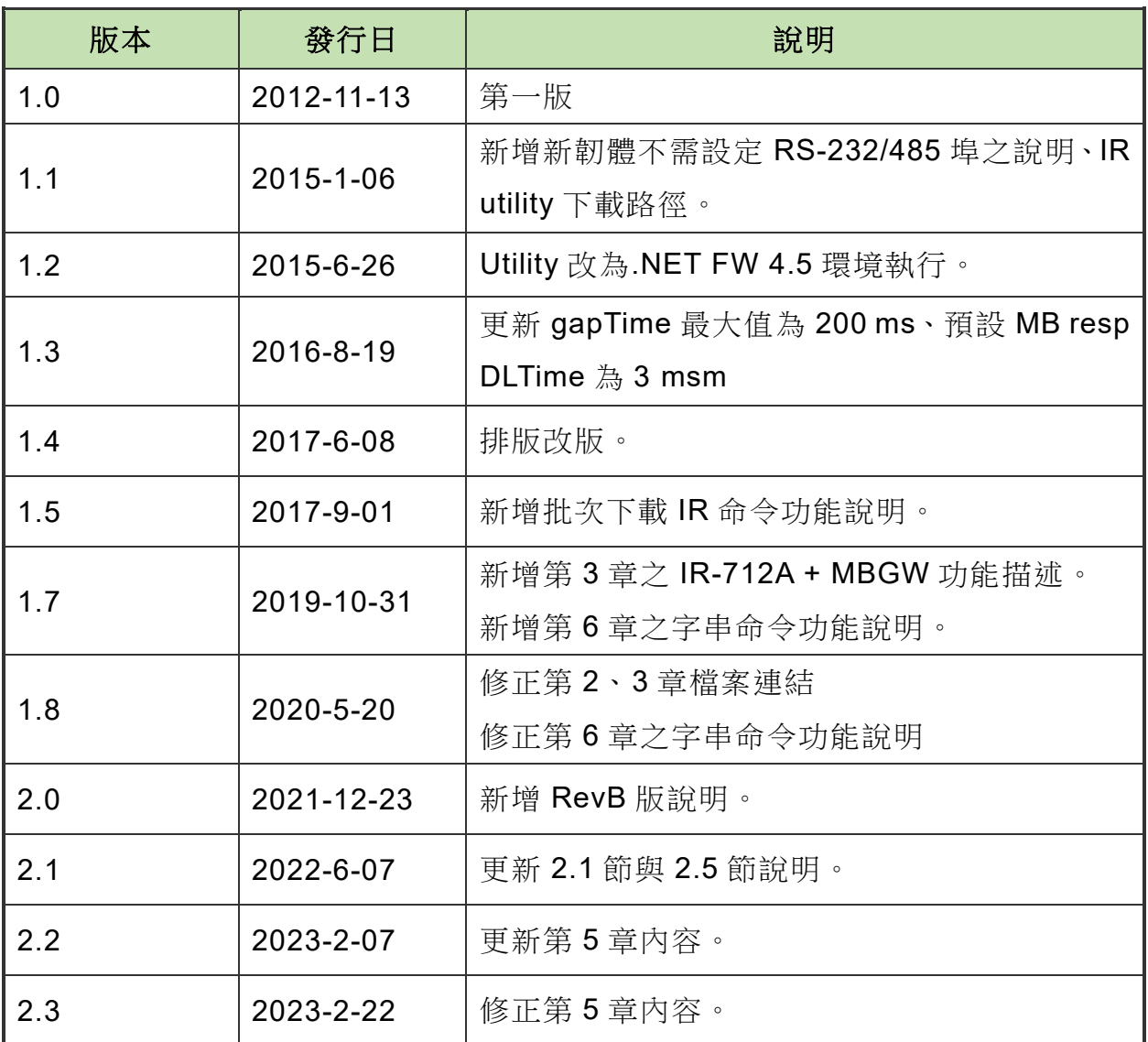

IR-712A 使用手冊 わたい インスティック あいしゃ あいしゃ あいしゃ 版本 2.3 またの 第46頁